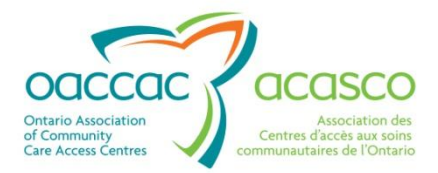

# Health Partner Gateway Reference Guide for Health Partners

# MODULE 2 Document Exchange

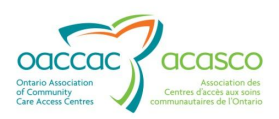

## **Revision Table**

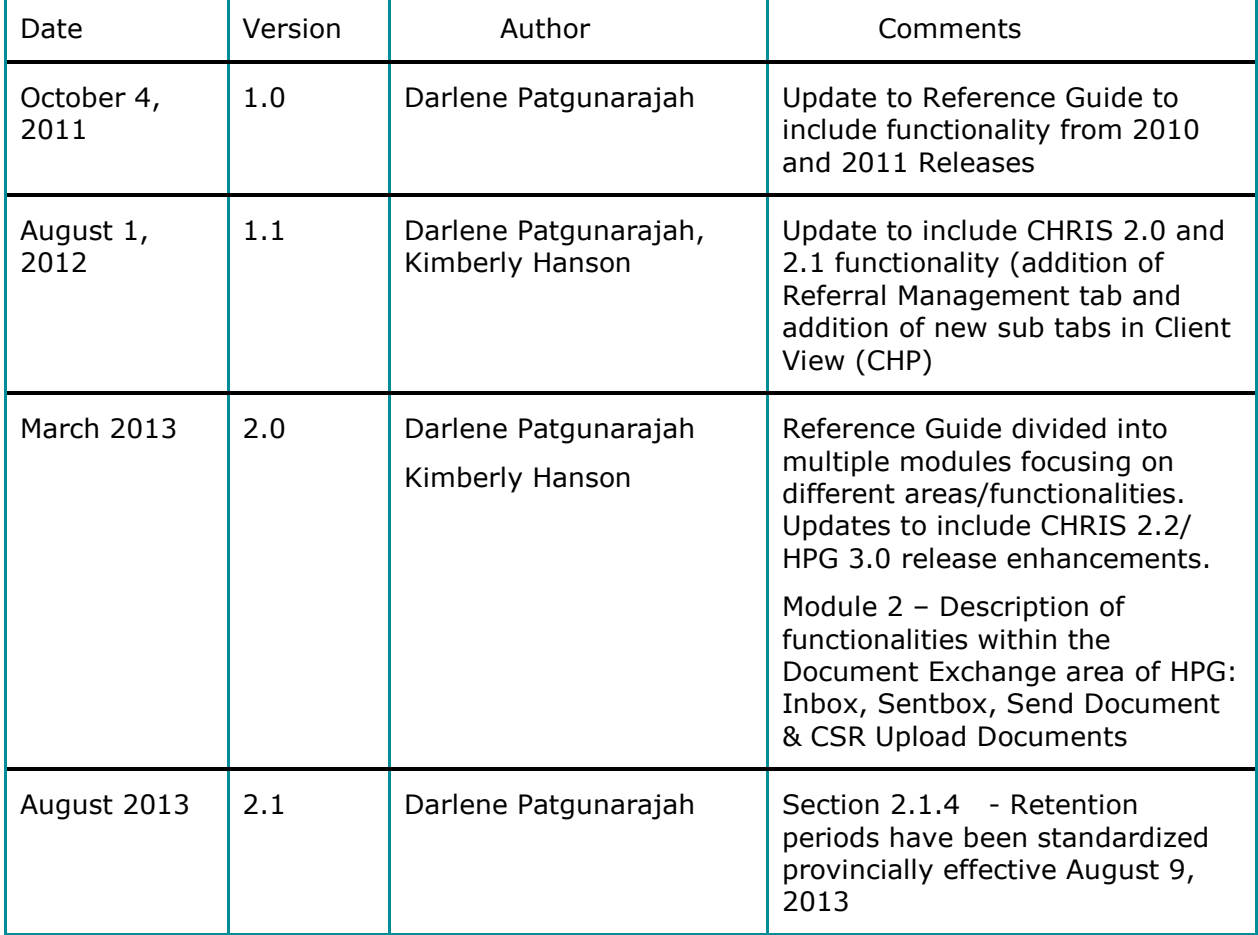

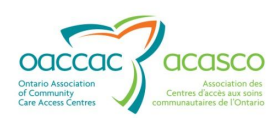

## **Table of Contents**

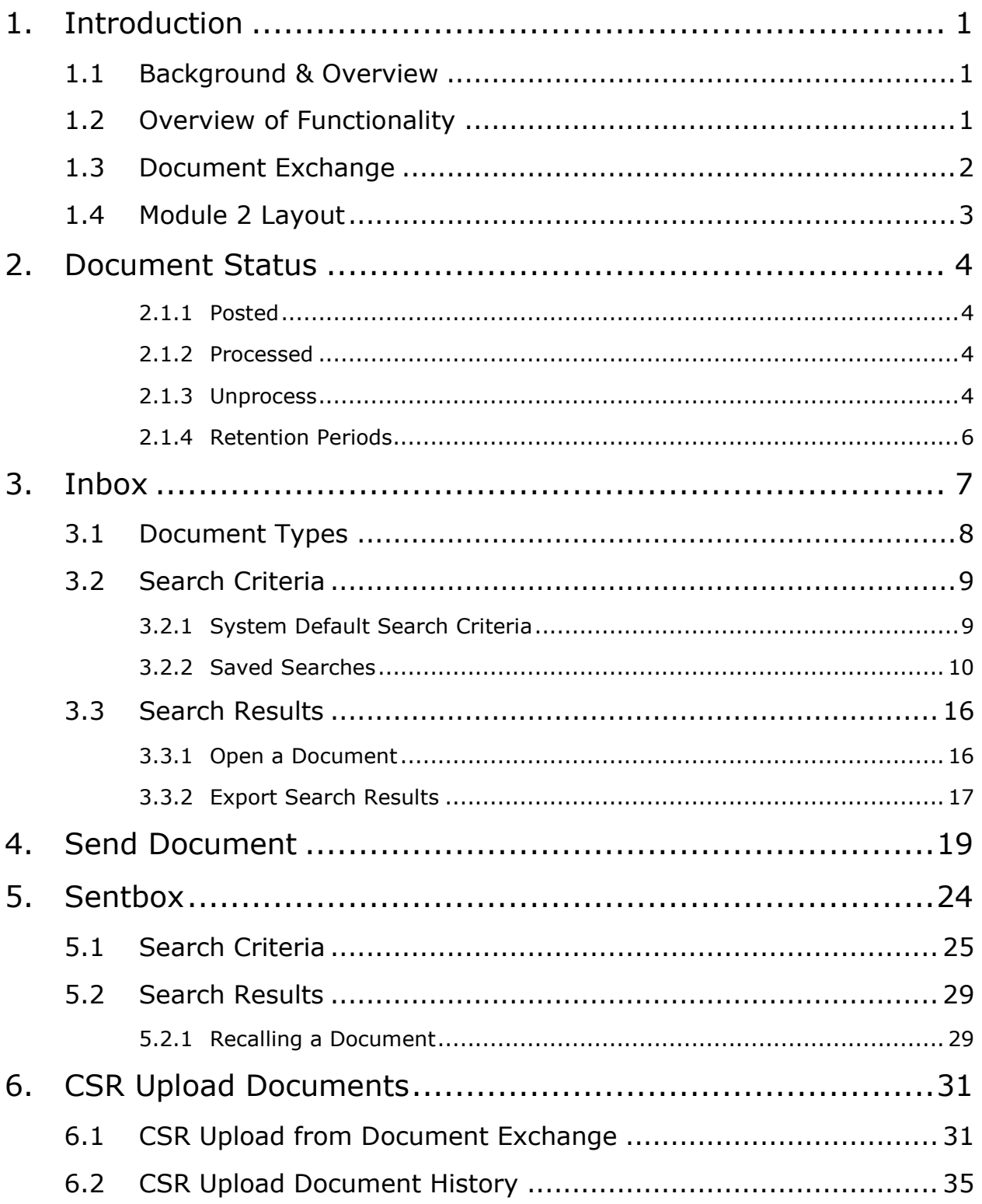

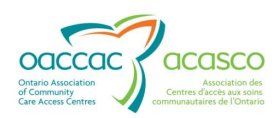

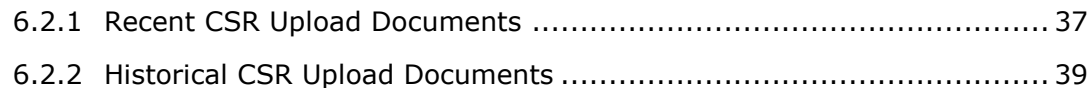

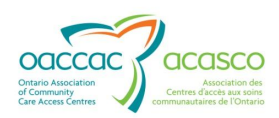

## <span id="page-4-0"></span>**1. INTRODUCTION**

## <span id="page-4-1"></span>**1.1 Background & Overview**

The Health Partner Gateway (HPG) provides a single solution to securely exchange health information between a CCAC and its partners. It was built to interoperate with longer term e-Health initiatives and to enable Health Partner access to client health information held within CCAC tools and applications such as the Client Health and Related Information System (CHRIS).

HPG is deployed with CHRIS and serves as the Health Partner interface for Service Offers, Orders, Billing/Invoicing, and Document Sharing. Since the application was made available in 2007, it has evolved into a robust, integrated application that enables CCACs and Health Partners to communicate and share information in ways that go far beyond the initial applications of one way notifications, services offer responses and equipment/supply orders between CCAC and Services Providers/Vendors.

The HPG is now integrated with document management systems and more intricately with CHRIS to enable more sophisticated methods of information sharing, including the access of client information through the Community Health Portal (CHP) and through Referral Management.

## <span id="page-4-2"></span>**1.2 Overview of Functionality**

The HPG is one application, featuring a main area that links to each of the 14 CCACs. Each CCAC has its own secure area for their internal or external partners where information is exchanged.

There are two ways to access HPG:

- Internally from within the CCAC network, logging in as a CCAC user/CCAC Admin user using Active Directory credentials
- Externally from outside the CCAC network accessible via internet logging in as a Health Partner user.

This reference guide version update will outline the functionalities within HPG for the **External HPG User** – i.e. health partner users (providers, vendors, pharmacies, LTCHs, etc.) that access HPG from outside the CCAC network.

A user"s account type, team membership and role assignments determine what that user is able to see and do within HPG.

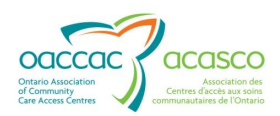

Summary of functional principles in HPG:

- All communication in HPG occurs between teams, as opposed to between individual users
- A team is always owned by a single CCAC
- A single user can belong to many teams
- A team can have members (users) from other CCACs
- A user can either be a person or a system (such as CHRIS)
- Teams are either designated as a CCAC Team or a Health Partner Team
- Only users set up as CCAC users can be members of CCAC (internal) Teams
- Only users that are set up as Health Partner users can be members of Health Partner Organization (external) Teams

## <span id="page-5-0"></span>**1.3 Document Exchange**

The Document Exchange area of HPG enables you to view incoming notifications and documents from CHRIS, send and/or upload documents to CHRIS (to document management system) as well as monitor the status of sent, uploaded and received documents.

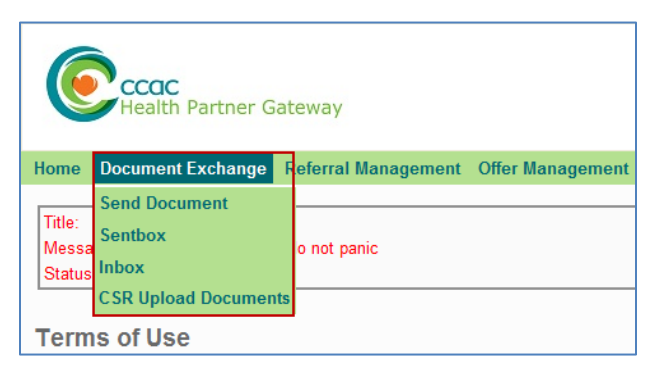

Document Exchange is accessible by Health Partner users that have been assigned the following roles in HPG:

- Document Viewer
- Document Sender
- Document Receiver

The updates to the HPG Inbox in HPG Release 3.0 were in response to numerous enhancement requests received from providers and vendors. After reviewing these requests and determining the business need, several enhancements were made.

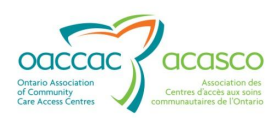

## <span id="page-6-0"></span>**1.4 Module 2 Layout**

This document is intended for **HPG Health Partners** that have been assigned roles providing them access to the **Document Exchange** area of HPG. This document will address the following areas in HPG:

- Section 2: Document Status *Posted and Processed Documents*
- Section 3: Send Document
- Section 4: Sentbox
- Section 5: Inbox
- Section 6: CSR Upload Documents

Other modules available include:

- Module 1: Introduction to HPG *(available March 2013)*
- Module 3: Offer Management *(available March 2013)*
- Module 4: Community Health Portal (CHP) *(available March 2013)*
- Module 5: Referral Management *(available May 2013)*
- Module 6: Self-User Management *(available May 2013)*

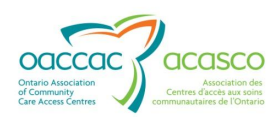

## <span id="page-7-0"></span>**2. DOCUMENT STATUS**

Documents and notifications in Document Exchange (Inbox and Sentbox) can be in one of two statuses:

- Posted
- Processed

## <span id="page-7-1"></span>**2.1.1 Posted**

The status of "Posted" means that the document has been received in the recipient team"s Inbox and it has yet to have action taken on it – whether it is opened/viewed or downloaded. HPG will display the date and time a notification/document reached or got "posted" to HPG.

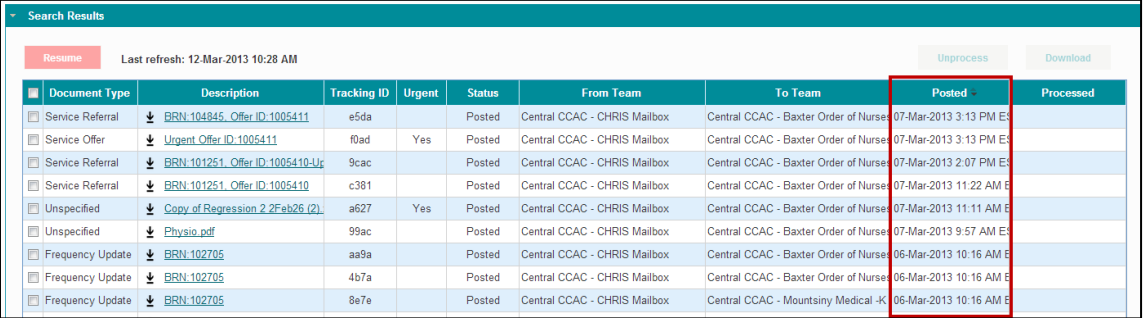

## <span id="page-7-2"></span>**2.1.2 Processed**

The status of "Processed" means that the document has been retrieved - either opened/viewed or downloaded - by the recipient team. The date and time will populate the Processed field when that document has had action taken on it. A document/notification can be processed more than once, however, the date/time stamp from the original processing will remain.

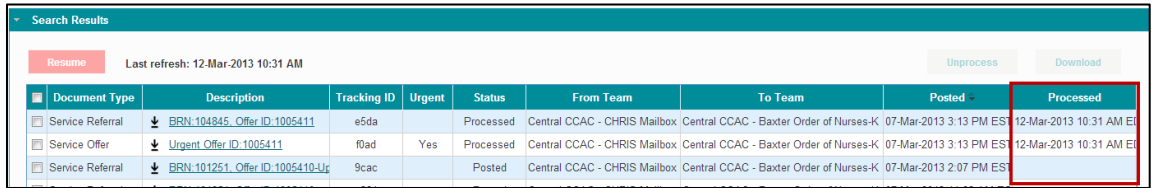

#### <span id="page-7-3"></span>**2.1.3 Unprocess**

Prior to HPG 3.0, when a document was mistakenly 'Processed', there was no way to reverse it to be 'unprocessed'. Consequently, this required careful contingency planning to ensure that documents and notifications did not "slip through the cracks"

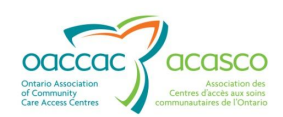

when inadvertently opened by a user who was not responsible for it and no follow-up or further action was taken on it.

Users who have been assigned the "Document Receiver" role now have the ability to reverse the Processed status (unprocess it) and leave it back to just being Posted. To unprocess a document/notification:

Select the document(s)/notification(s) you would like to unprocess by putting a checkmark in the box beside it:

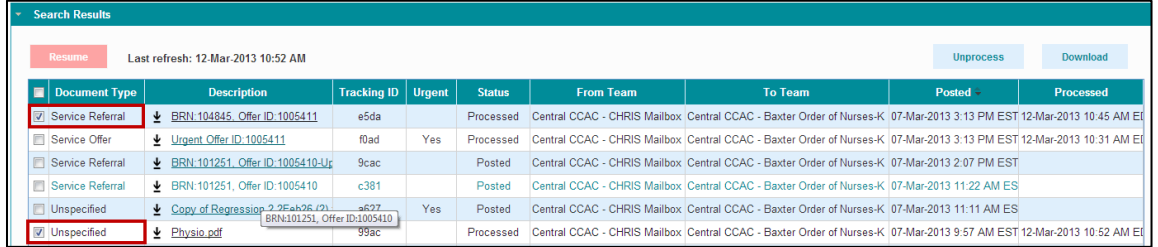

By selecting the document(s), it will then make the "Unprocess" button available for selection. Click on **Unprocess**:

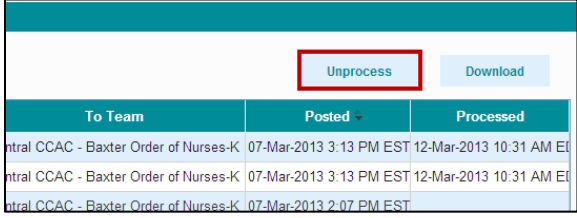

#### The selections are now Unprocessed:

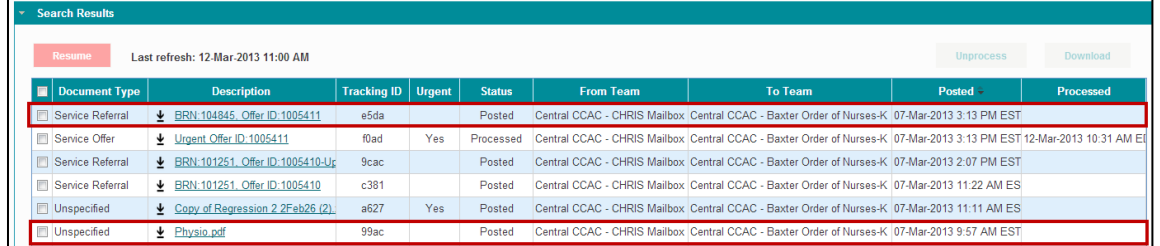

The following Document Types cannot be unprocessed:

- Service Offer
- ODB Notification
- PR Response
- SO Email Notification
- Billing PS

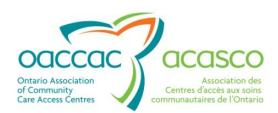

- Billing E & S
- CSR Upload Document
- Organization Delegation Notification

#### <span id="page-9-0"></span>**2.1.4 Retention Periods**

Posted and Processed documents are only retained inside HPG for a limited period of time. HPG is not meant to be a repository and for security and privacy reasons, information will only be retained for a certain amount of time.

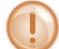

CCACs can no longer make local decisions on the retention periods for posted and processed documents.

Effective August 9, 2013, the retention time for POSTED messages has been updated to 30 days. The retention time for PROCESSED messages has been updated to 14 days. This was determined by the Health Information Management (HIM) Committee in consultation with the Provincial Privacy Officers.

At the top of every hour, the HPG system will automatically perform a 'cleanup' process that removes documents from the system that has exceeded the standard retention periods. Cleared documents will be permanently removed from the Inboxes and Sentboxes but will remain in the [Audit Log](file:///C:/Users/Darlene.Pat/AppData/Local/Microsoft/Windows/Temporary%20Internet%20Files/Content.Outlook/GESO8JUL/HPG%20Health%20Partner%20Reference%20Guide_update_March2013_HPG%203%200.docx%23_Reports) – refer to Module 1 document.

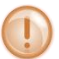

Users **cannot** manually delete documents from the Inbox or Sentbox – they must wait until the document has surpassed the retention period.

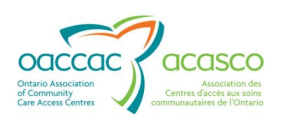

## <span id="page-10-0"></span>**3. INBOX**

This page is accessible by HPG users with Document Receiver, Document Viewer and Document Sender role.

The Inbox displays a log of the documents/notifications that are received by a particular HPG Team. The logged in user must be a member of the receiving HPG team to view these documents/notifications. The types of documents that are received and displayed in the Inbox varies based on the logged in user"s role and the team that user is associated with.

From the Document Exchange drop down menu, select Inbox.

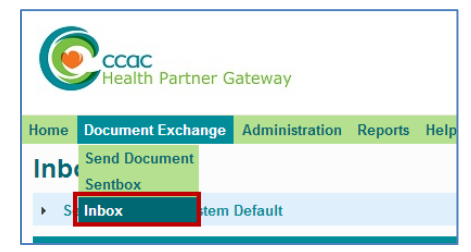

The default view of the Inbox page:

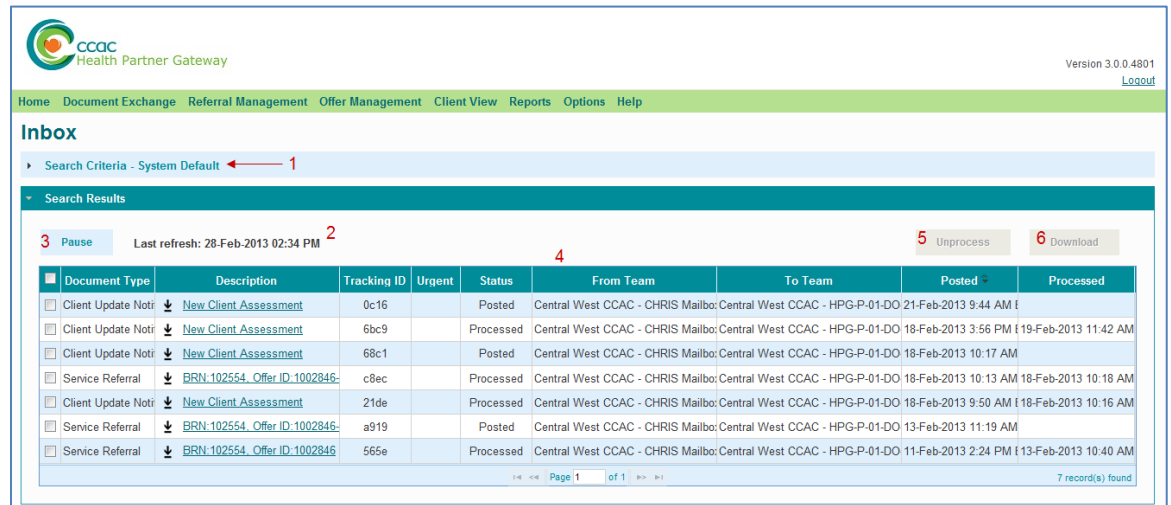

- **1. Search Criteria** expands to provide filters/tools to narrow search results list; see [Section](#page-12-0) 3.2;
- **2. Last refresh** displays the date/time the Inbox was last refreshed (auto-refresh occurs every 60 seconds)
- **3. Pause** button disables the HPG Inbox auto-refresh; when auto-refresh is turned off (Pause is on), the sort will remain intact – click Resume to turn off the Pause:

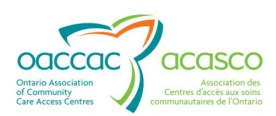

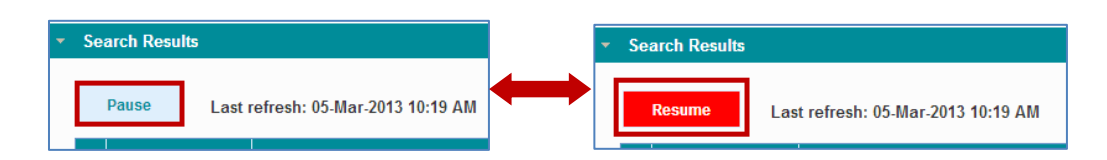

When auto refresh is turned on (Pause is off), the sort will return to the default sort

- **4. Search Results** list displays the list of search results based on the current search criteria (default); See [Section 3.3](#page-19-0)
- **5. Unprocess** If a message is 'Processed', it sets the selected message status back to "Posted". Processed Date is set back to empty. This button is only available to users with the 'Document Receiver' role.
- **6. Download –** disabled if no document selected from the Inbox; available to users with the "Document Receiver" role; allows user to download one or multiple (max 10) documents; when multiple documents are selected, all the files are saved in a zip file. Unspecified documents cannot be downloaded along with other document types. (Single document downloads can be done by clicking on the download icon beside the Description link – see #4 above).

## <span id="page-11-0"></span>**3.1 Document Types**

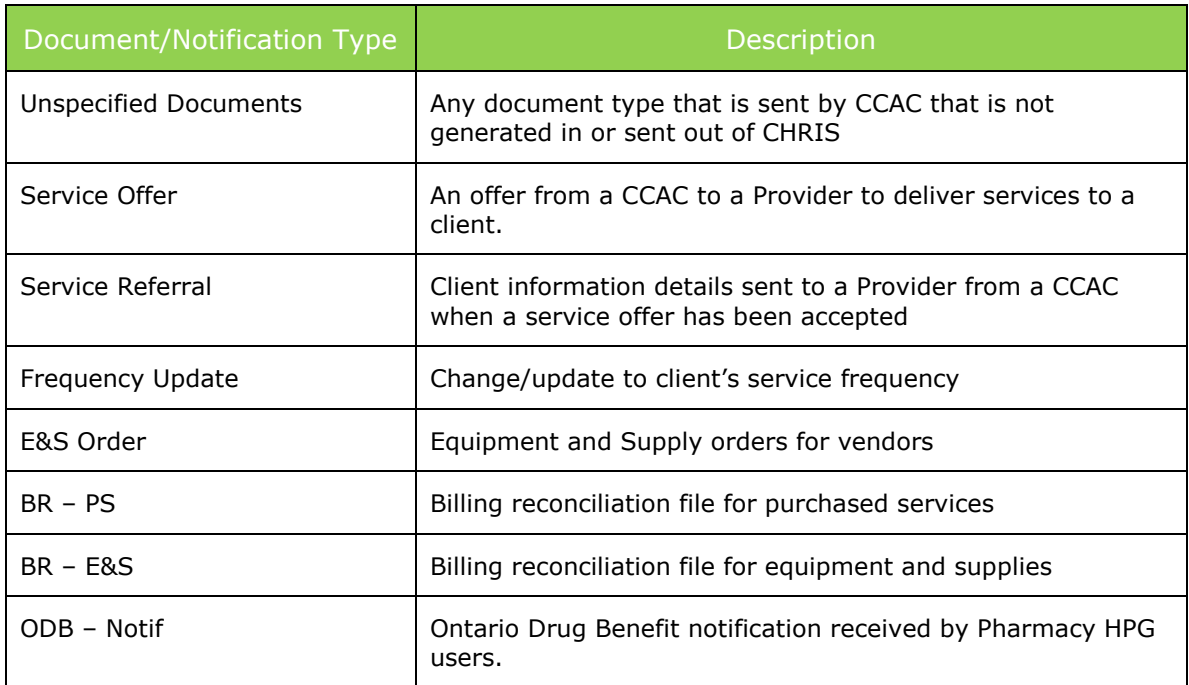

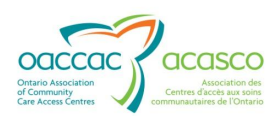

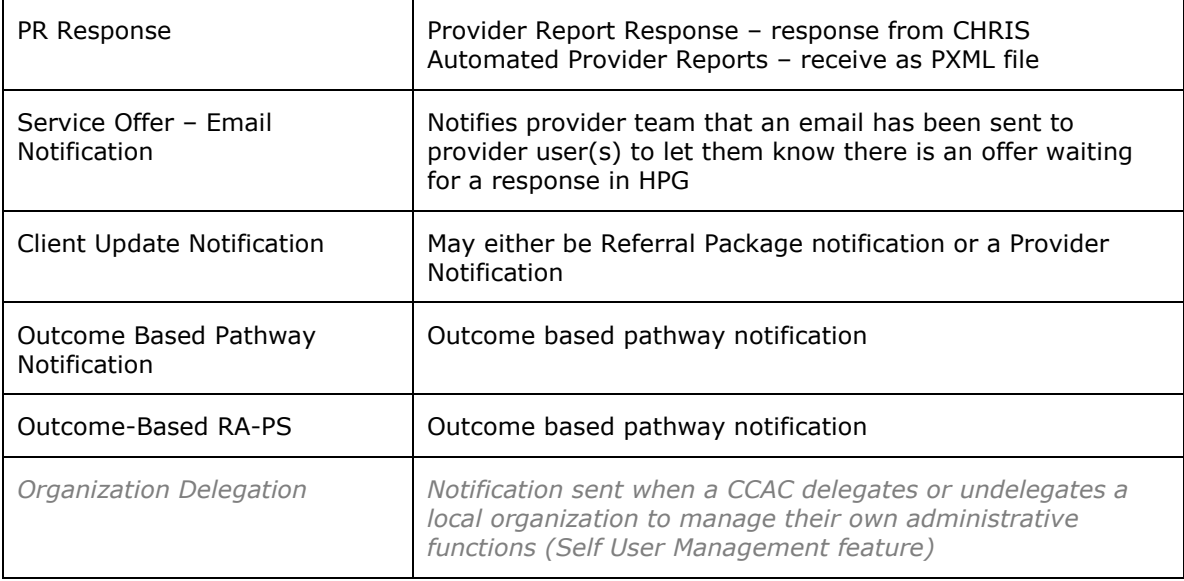

## <span id="page-12-0"></span>**3.2 Search Criteria**

The Search Criteria tool allows you to apply search filters to find a specific document/notification or group of documents/notifications. Search Criteria is available in both the Inbox and Sentbox [\(Section 5\)](#page-27-0). Use the Search Criteria to perform ad hoc searches.

To open the Search Criteria tool, expand the Search Criteria bar by clicking on it:

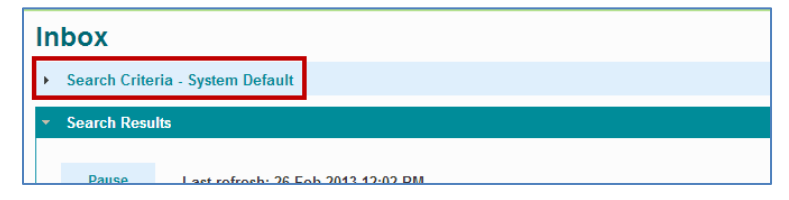

Note that 'Search Criteria' is hyphenated with 'System Default'. This indicates that the current search criteria settings are set to the system default (see next Section [3.2.1\)](#page-12-1).

## <span id="page-12-1"></span>**3.2.1 System Default Search Criteria**

The **System Default** search criteria filters are set up as follows:

**Date Range**: Last 30 Days

**From Date**: Current Date and Time minus 30 days (Time 12:00AM)

**To Date**: Current Date and Time

No filter on **From Team** or **To Team**

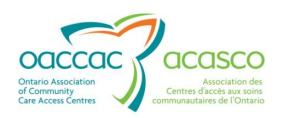

**Document Type**: "All"

**Delivery Status**: "All"

**Status**: "All"

**Tracking ID** – empty

**Description** - empty

**Sort**: Posted (Newest to Oldest)

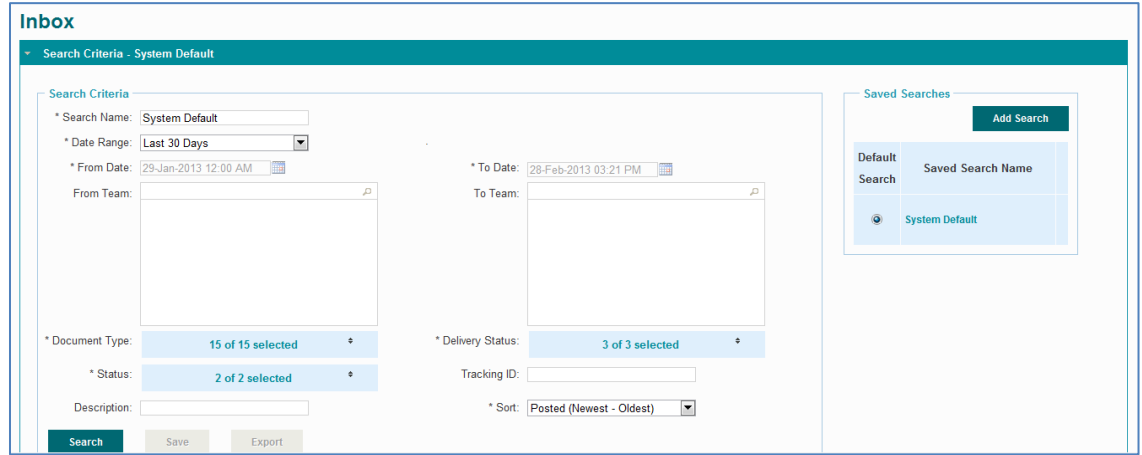

The Search Results list below the Search Criteria is based on the filters set above:

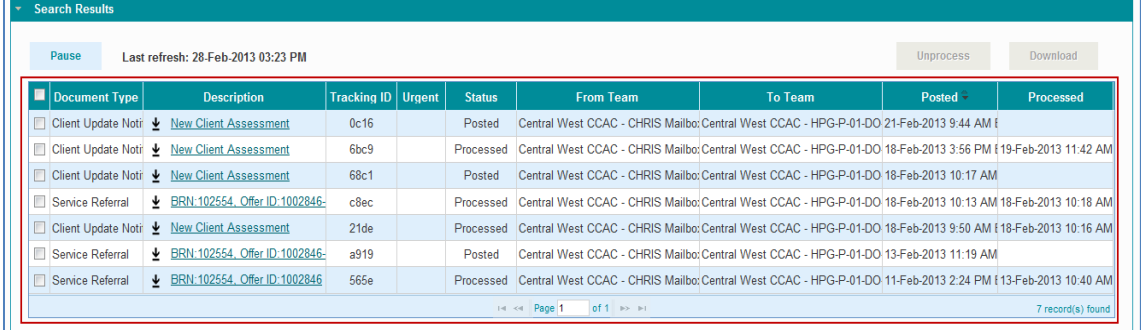

#### <span id="page-13-0"></span>**3.2.2 Saved Searches**

Each user who has access to the HPG Inbox has the ability to customize and save up to 5 sets of search criteria that can be used as desired. These 5 Saved Searches are in addition to the system default search. Users can indicate which of their Saved Searches or System Default Search they want to use as their default search criteria when they access the HPG Inbox. For all users, the system default search shall be their default search until they specify otherwise.

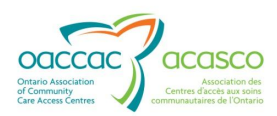

#### To create a new Saved Search:

Click on the "**Add Search**" button found in the Saved Searches box:

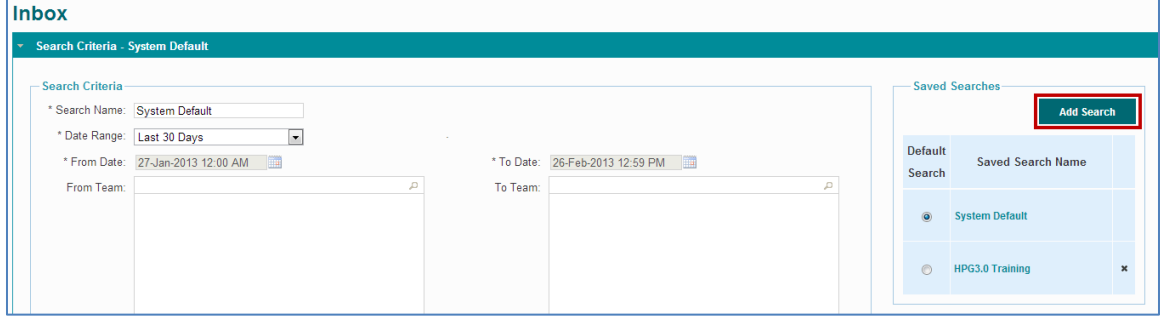

When the Add Search button is selected, the system:

- **1.** Resets the Search Criteria fields
- **2.** Clears out Search Name
- **3.** Pauses the auto-refresh and disables the Resume button
- **4.** The Search Results list also get cleared out (not seen in screenshot below)

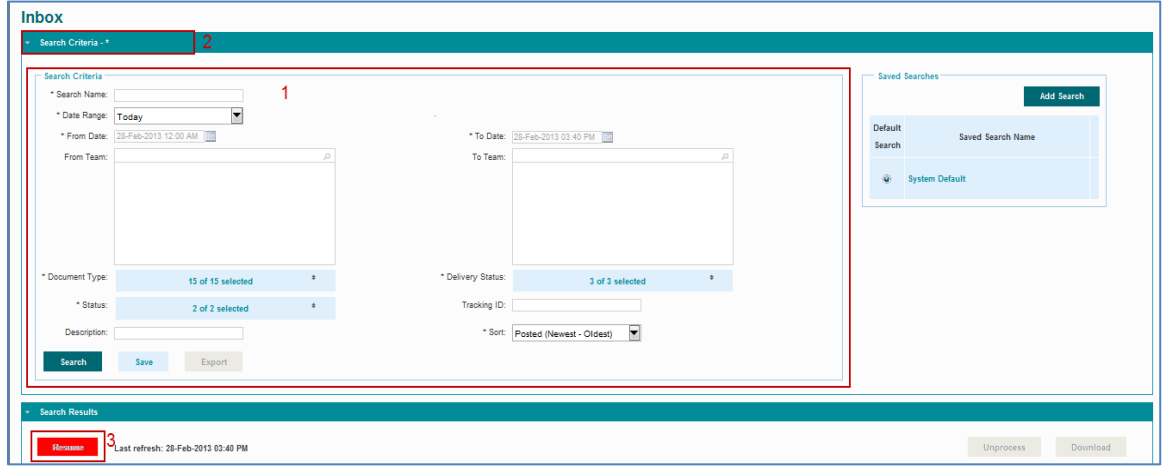

Complete the Search Criteria fields/filters.

Create a search name and enter it in the Search Name field (mandatory):

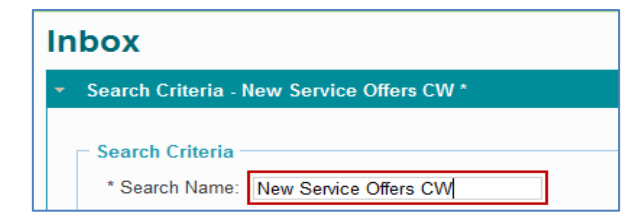

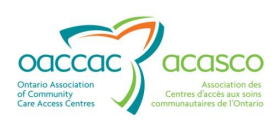

Enter the Date Range (mandatory)(select from the drop-down menu):

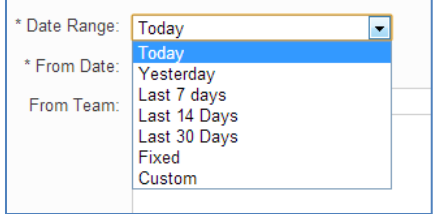

If Fixed is selected, complete the From Date and To Date:

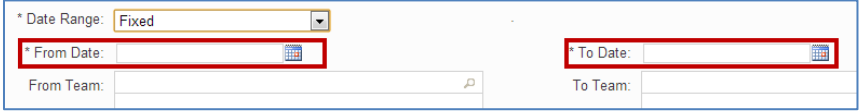

If Custom is selected, complete the From Date (drop-down menu) and Time (slide bar) and To Date (drop-down menu) and Time (slide bar) (if applicable):

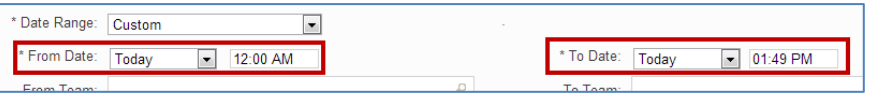

Indicate one or more **From Team(s)** using SLU field (optional):

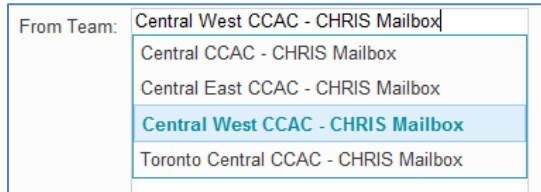

Indicate the **To Team** (optional) – the SLU provides a list of teams you are a member of – you can add more than one team:

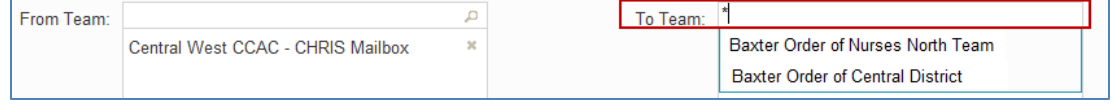

Select one or more options for the following fields:

**Document Type** (use the scroll bar to see all options):

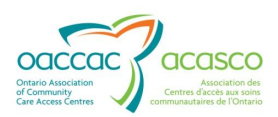

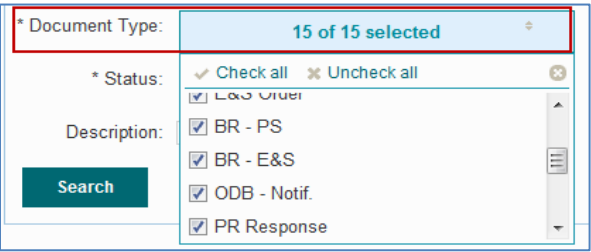

#### **Delivery Status**:

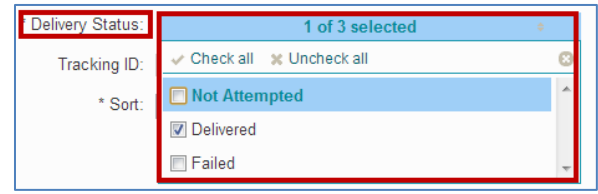

#### **Status**:

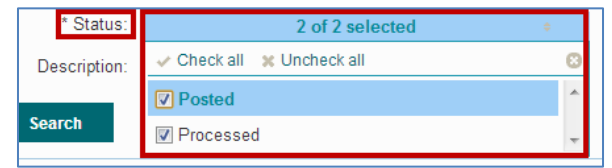

Select a **Sort Order** (optional):

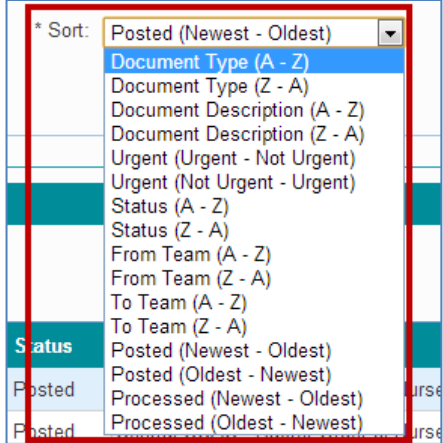

Click **Save**:

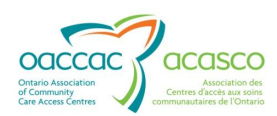

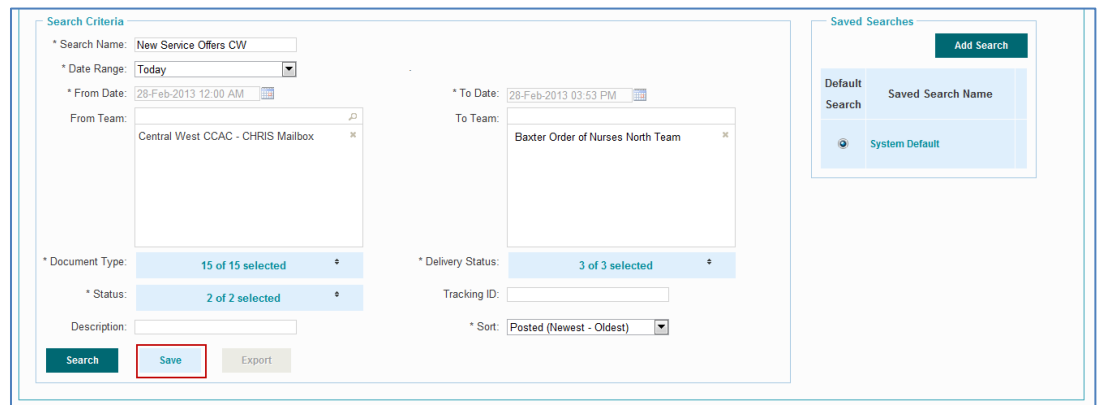

The new Search Criteria is now saved in the Saved Searches list:

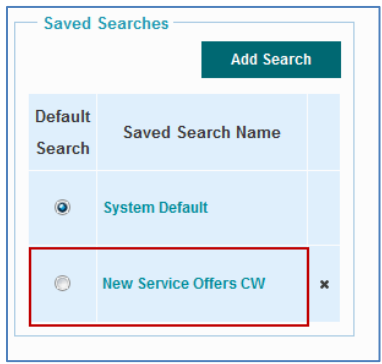

To make the newly created Search Criteria your default search criteria, select the radio button beside it:

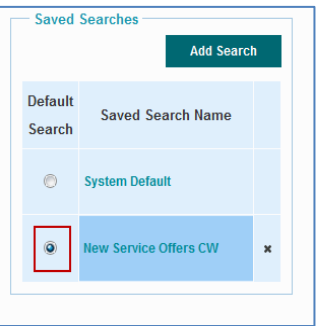

The Search Criteria name will appear at the top of the page to indicate that is the Search Criteria being used.

You can repeat the process up until you have 5 custom Saved Searches (not including the System Default).

To execute a Saved Search, just click on the Saved Search Name and the Search Criteria will populate with that Saved Search's settings.

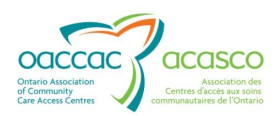

To modify an existing Saved Search:

Click on the **Saved Search Name**:

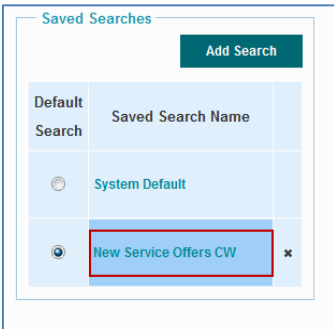

Modify the fields and filters you need to change and click **Save:**

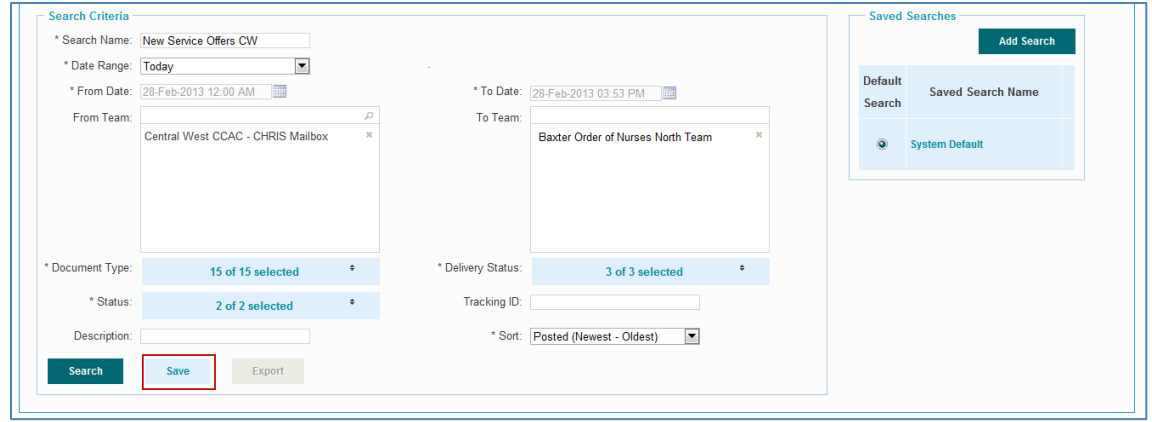

To remove/delete a Saved Search:

Click on the "x" button beside the Saved Search Name to remove it:

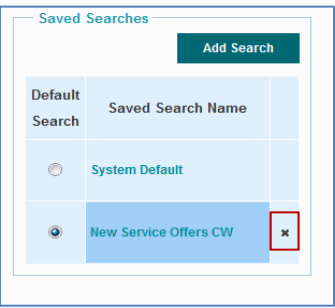

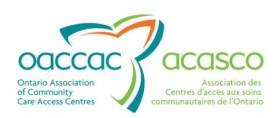

## <span id="page-19-0"></span>**3.3 Search Results**

The search results display results based on the Search Criteria filters selected:

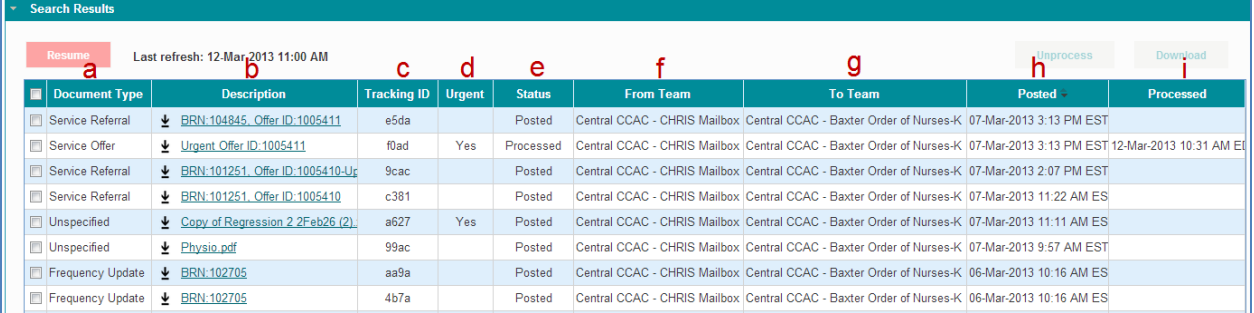

- **a.** Document Type (see **Section 3.1)**
- **b.** Description Each document type has a specified document description format that is displayed. Depending on the document type, it may include client's BRN, service offer ID, regular or urgent message and type of communication (e.g. referral package, external communication etc).

Beside each Description link there is a download icon:

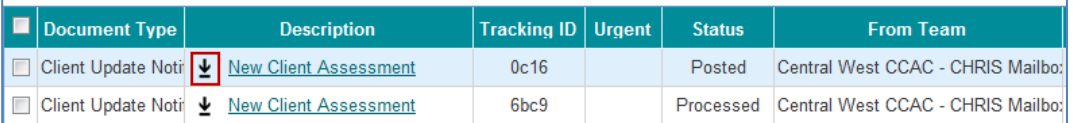

Click on the icon to download that one single document.

- **c.** Tracking ID the last 4 characters of the 32 character Tracking ID assigned to every message/notification
- **d.** Urgent Yes if user who sent the message checked off the Urgent box (blank if not urgent)
- **e.** Status either Posted or Processed
- **f.** From Team prefixed with the CCAC the team belongs to
- **g.** To Team prefixed with the CCAC the team belongs to
- **h.** Posted date/time stamp of when the message got posted to Inbox
- **i.** Processed date/time stamp when the message was opened/viewed/ downloaded

#### <span id="page-19-1"></span>**3.3.1 Open a Document**

Click on the Document Description link:

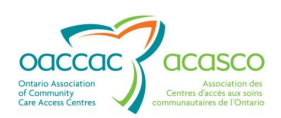

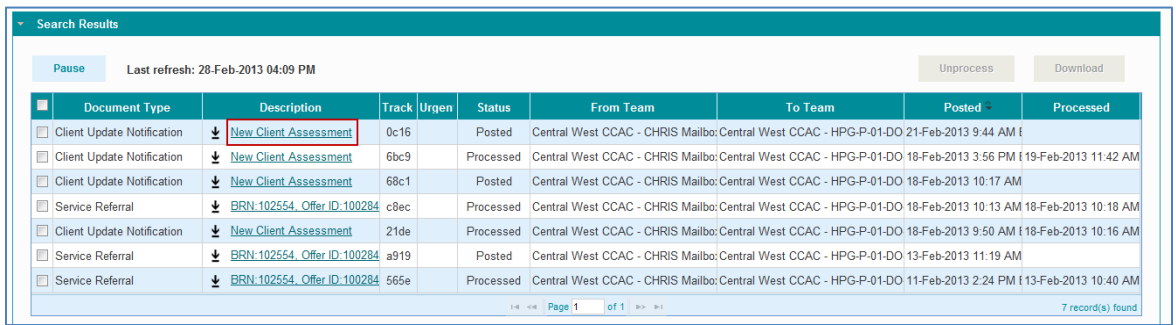

System will open a viewable format of the document/notification and sets the Status to "Processed". System will also update the Processed column with the date and time the document was opened.

#### <span id="page-20-0"></span>**3.3.2 Export Search Results**

The Export button in the Search Criteria allows search results to be exported to an Excel file. This button is available to users with the Document Receiver, Document Sender or Document Viewer roles.

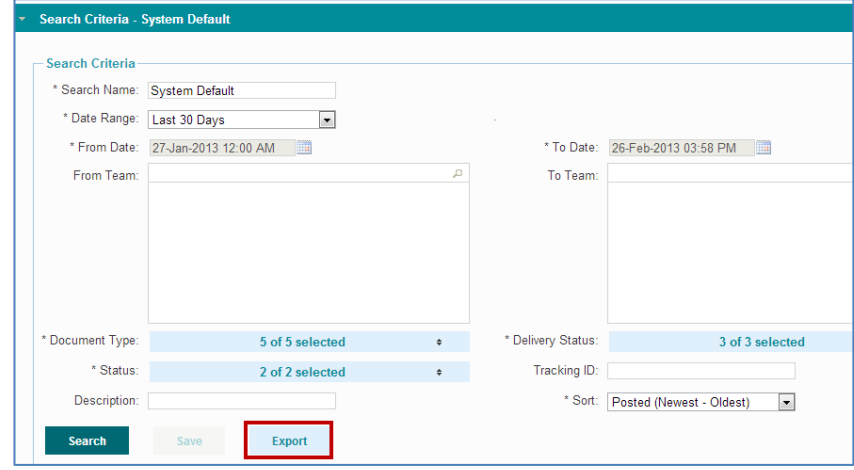

When you click the Export button, you will be prompted to "Open" or "Save" the Excel spreadsheet:

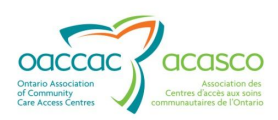

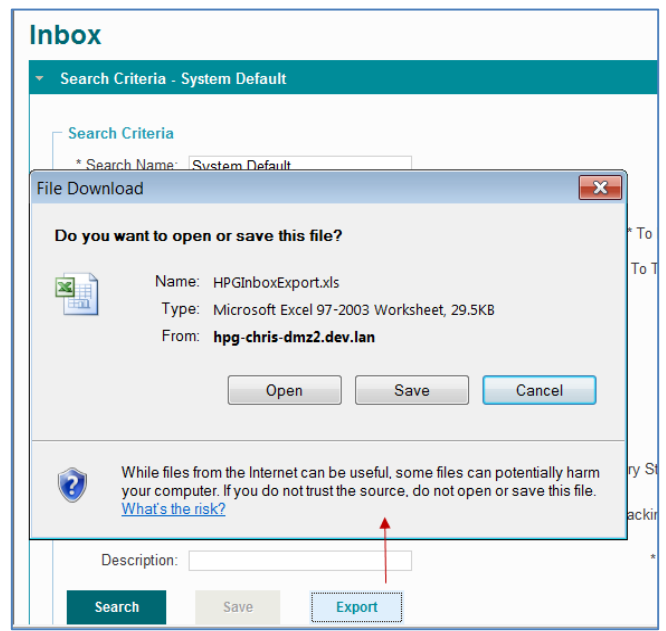

The Excel spreadsheet will look like this:

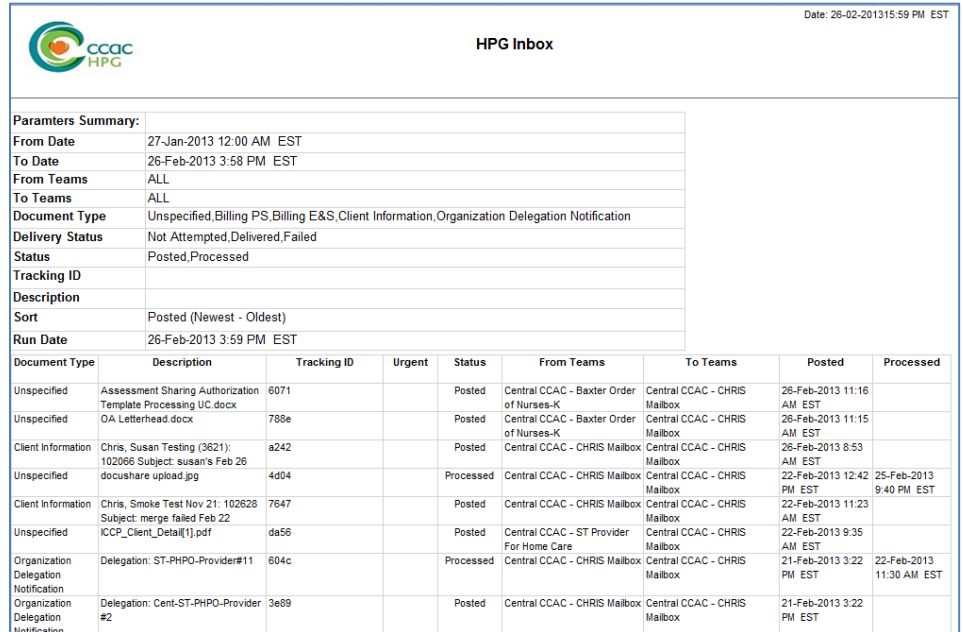

You can save or print the Excel report.

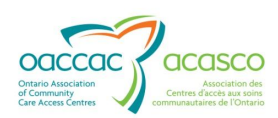

## <span id="page-22-0"></span>**4. SEND DOCUMENT**

The Send Document screen allows you to send an unspecified document to a CCAC"s HPG inbox. This method may be used to send either client related documents or non-client documents.

For those CCACs and Health Partners that have implemented CSR (Client Services Report) Upload – which allows Health Partners to upload client related documents directly into the client"s file in CHRIS, that would be the preferred method for sending client-related documents.

To send unspecified documents to a CCAC:

Mouse over **Document Exchange** drop down menu and select Send Document.

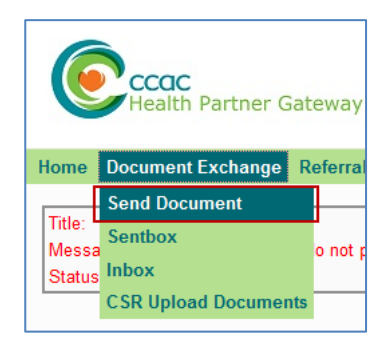

The Send Document page will open:

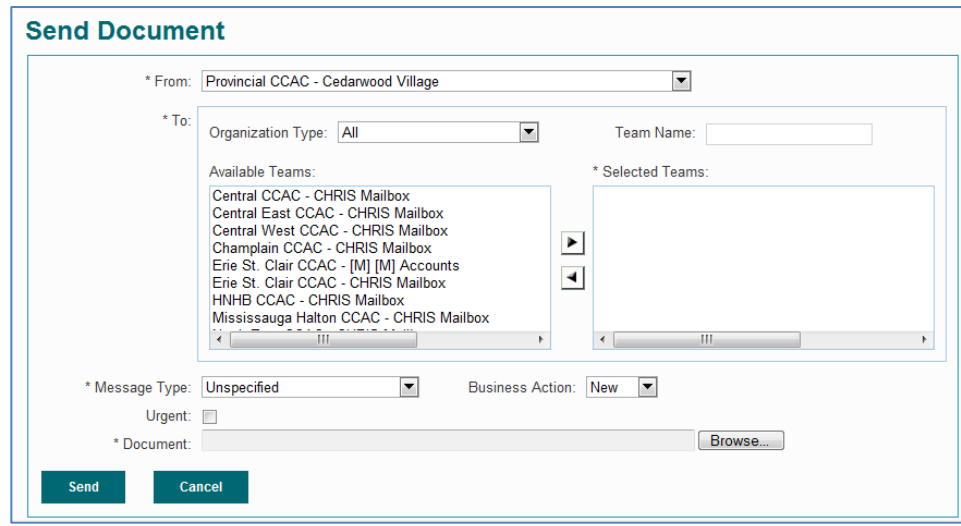

Complete the following fields:

**From** (mandatory) – If you belong to multiple teams, then select the appropriate "From" team from the drop down list; if you only belong to one, it will be autopopulated in the field without the drop down menu option to select another.

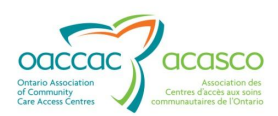

**To** (mandatory) – the "To" section contains two search filters - **Organization Type** and **Team Name.**

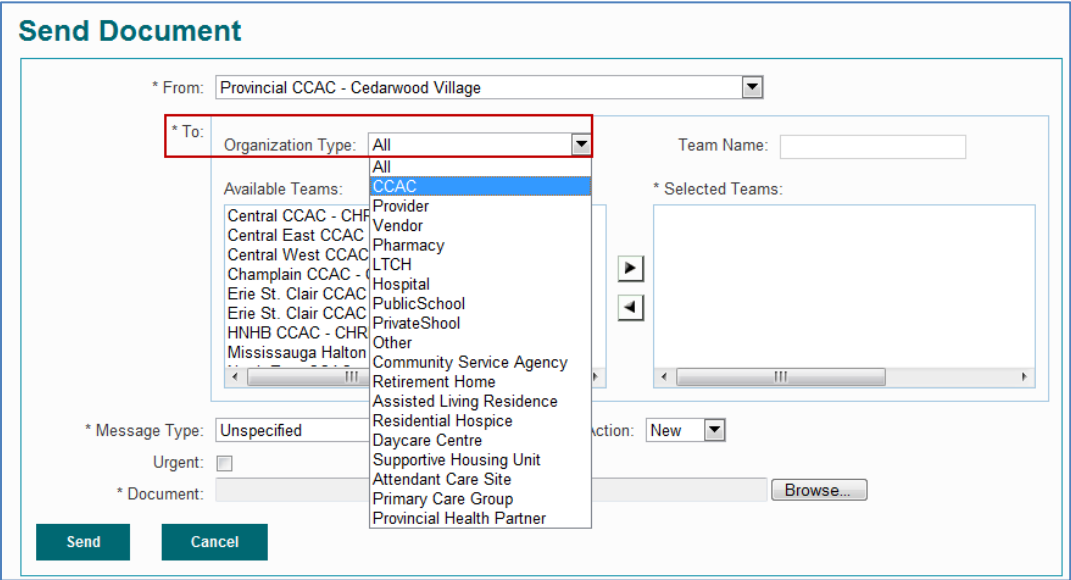

Select **'CCAC'** from the **Organization Type** drop down menu (default is "All"):

Although you are given the option to select other organization types (provider, vendor, pharmacy, LTCH, etc.), selecting anything other than "CCAC" will result in the following message:

"No teams were found for the given criteria. Please check your criteria and try again"

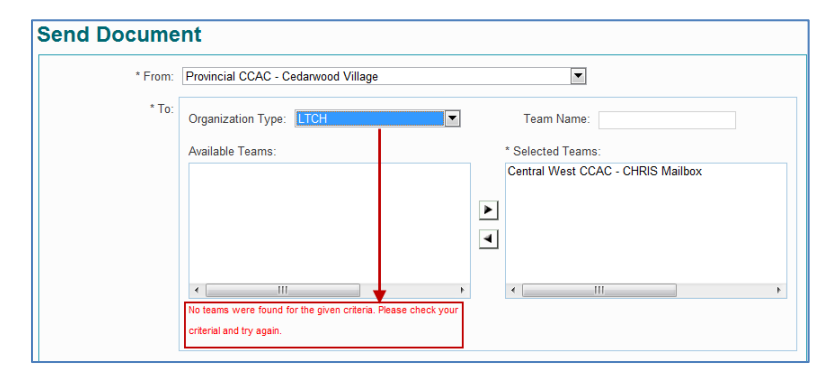

**Health Partner users can only send documents to a CCAC** – not to any other organization types.

Next, select the Team Name you are sending the document to. You can either select the Team directly from the list of **Available Teams** or perform a search in the "**Team Name**" smart-lookup (SLU) field if the Available Teams list is lengthy.

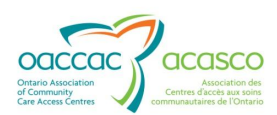

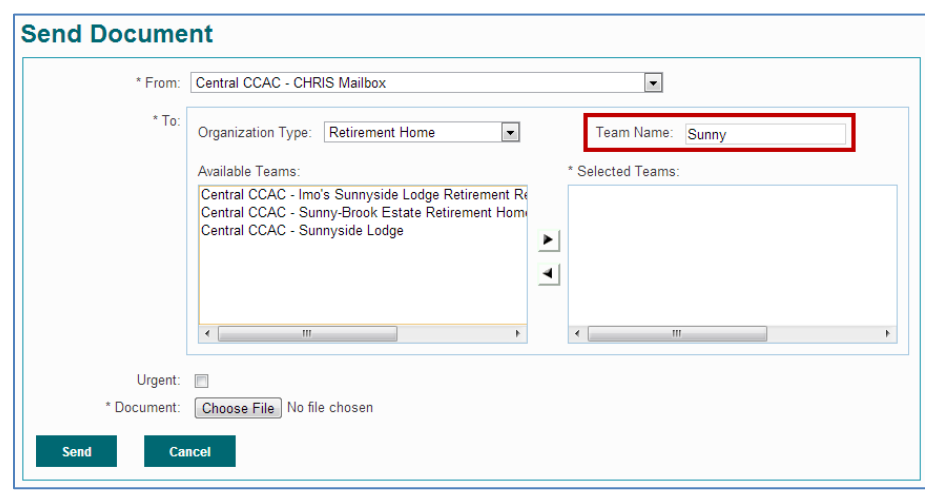

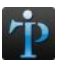

After typing in the letters in the **Team Name** field, click inside the Available Teams results box to generate the results.

Highlight the correct Team in the Available Teams list and click on the right arrow [>] to select the Team (move it to the Selected Team list).

If the file is going to more than one Team, repeat the filter process (select Organization Type, Team Name, etc.).

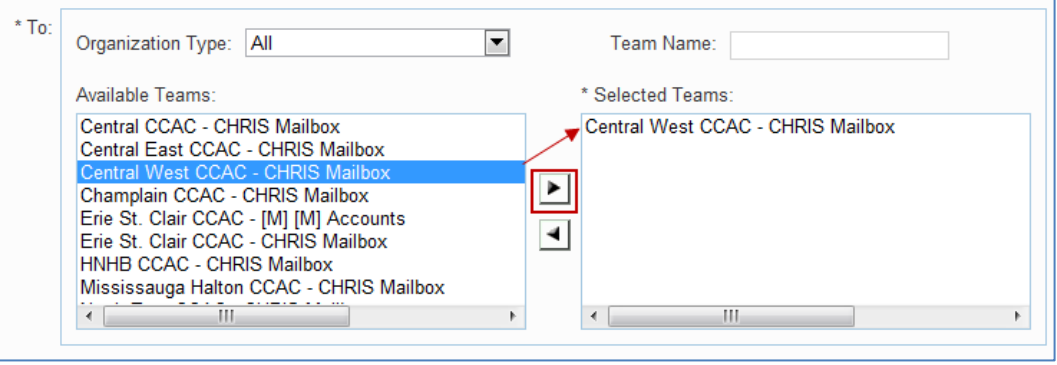

**Message Type –** select the appropriate Message Type option available options will depend on the Team the user belongs to:

For **Service Provider** User (user who belongs to a Service Provider Team):

- Unspecified for any non-specific document type (any format)
- Billing PS for when billing/invoice files are being sent (and the billing is not being sent via Manual Invoice Entry)
- CSR Upload Document option available if provider is using CSR Upload; refer to [Section 6](#page-34-0)

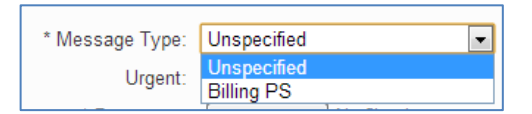

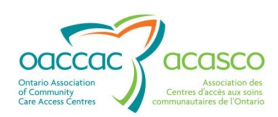

For **Equipment and Supplies Vendor** User (user who belongs to a E&S Vendor Team)

- Unspecified for any non-specific document type (any format)
- Billing E&S for when billing/invoice files for equipment and supplies are being sent (and the billing is not being sent via Manual Invoice Entry)

For all other **Local Organizations** (Community Service Agency, Assisted Living, Hospice, etc) and **Provincial Teams** (Hospitals, LTCH, Pharmacies):

Unspecified – for any non-specific document type (any format)

Select the appropriate option in the "Business Action" field (optional); the choices are New or Update:

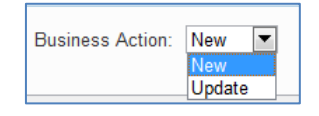

The **Urgent** check box is optional. Check the box if you want to indicate in the recipient's HPG Inbox that the file is Urgent (will be indicated with a red checkmark).

Urgent:

Attach the document you are sending by selecting the "Browse" button and finding the document on your local drive using the file chooser dialogue window:

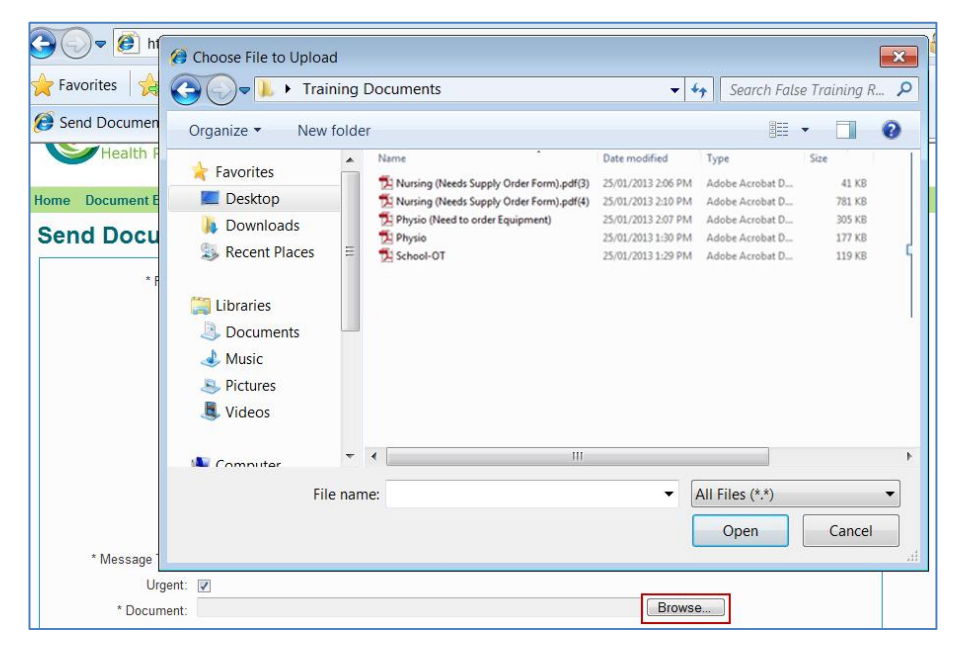

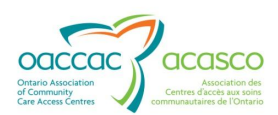

The file path of the selected document will appear in the Document field:

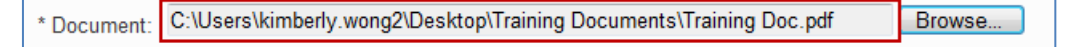

Click **Send** to send the document to the chosen recipients.

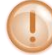

Only one document can be sent at a time. Multiple files can be sent if they are contained in a .zip folder and selected.

A Document Submission confirmation window will pop up (click OK):

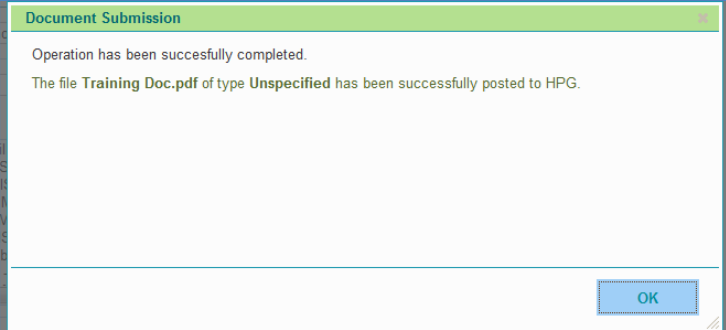

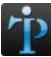

If the wrong document was sent, the document can be recalled. Refer to [Section](#page-32-1) 5.2.1.

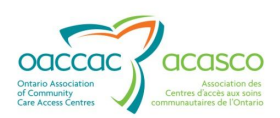

## <span id="page-27-0"></span>**5. SENTBOX**

The HPG Sentbox displays a log of the documents that are sent by a particular HPG team. The logged in user must be a member of the sending HPG team to view these records as well as have one of the following roles assigned:

- Document Receiver
- Document Viewer
- Document Sender

External users (i.e. health partner users) can view the following types of documents in the Sentbox:

- Unspecified an unspecified file
- Billing PS Purchased Services billing file
- Billing E&S Equipment and Supplies billing file
- CSR Upload Document Client Service Report uploaded document sent by a service provider user

From the Document Exchange drop down menu, select Sentbox.

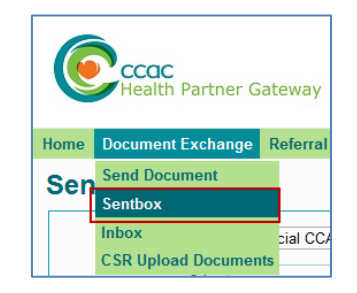

The Sendbox page will open:

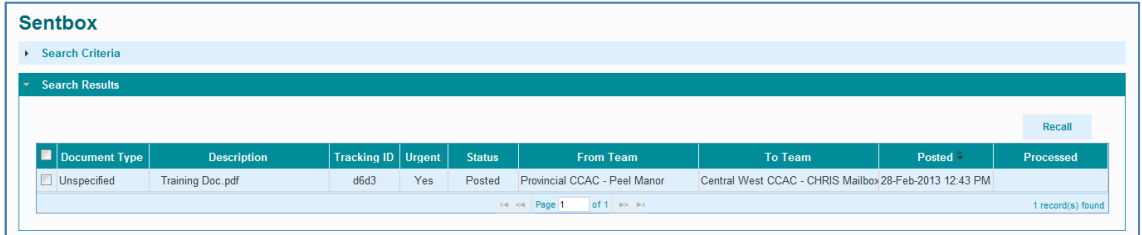

Search Results list provides all results that reflect the Search Criteria default (i.e. all sent items from the last 30 days from all teams, all document types, either posted or processed, with delivery status of either not attempted, delivered and failed –sorted from newest at the top to the oldest at the bottom).

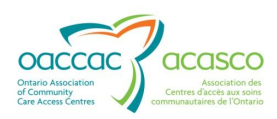

## <span id="page-28-0"></span>**5.1 Search Criteria**

To customize your search results, expand the Search Criteria section by clicking on the light blue 'Search Criteria' band at the top:

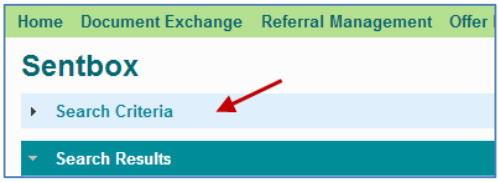

Use the filters to customize your search:

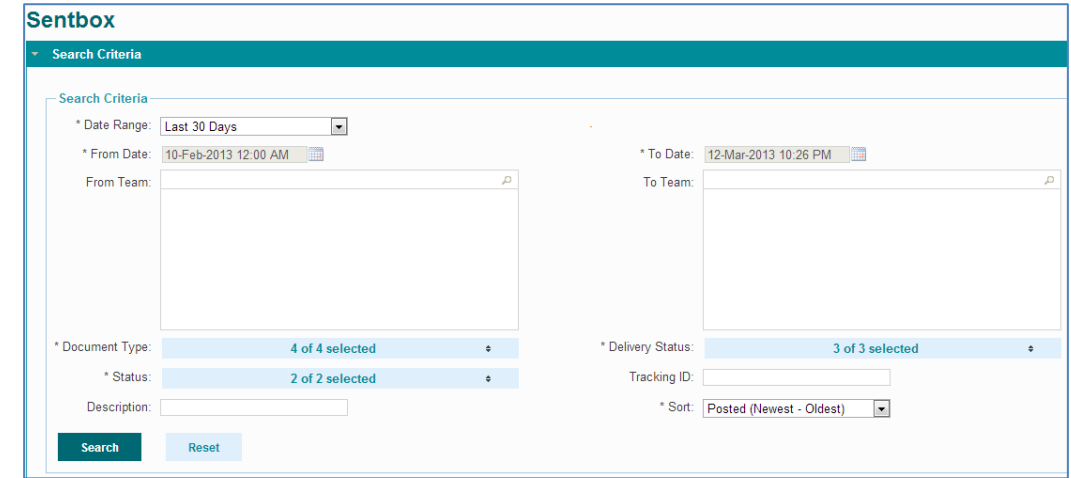

**Date Range** - default is 'Last 30 Days'; other options are 'Today', 'Yesterday', 'Last 7 Days', 'Last 14 Days', 'Fixed' and 'Custom'

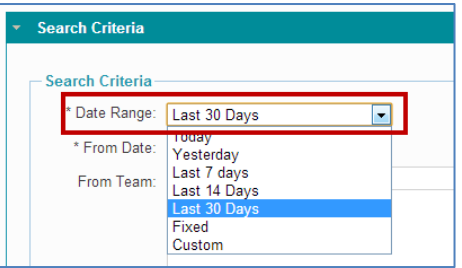

**From Date** and **To Date** - default Current Date and Time minus 30 days. The "From" and "To" Dates will automatically reflect the Date Range selection above.

If **Date Range** selected is **Fixed**, then the From Date and To Date will be empty for you to complete.

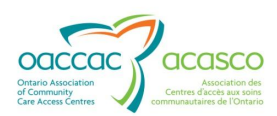

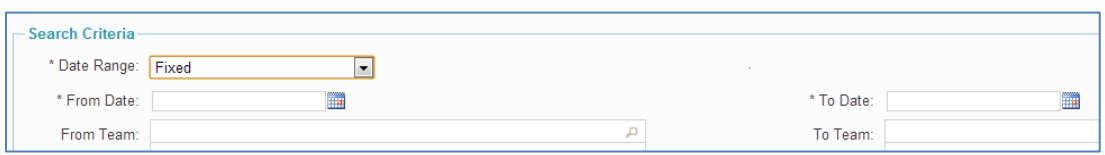

#### If Date Range selected is **Custom**, it will allow you to specify day and time (default is 'Now'):

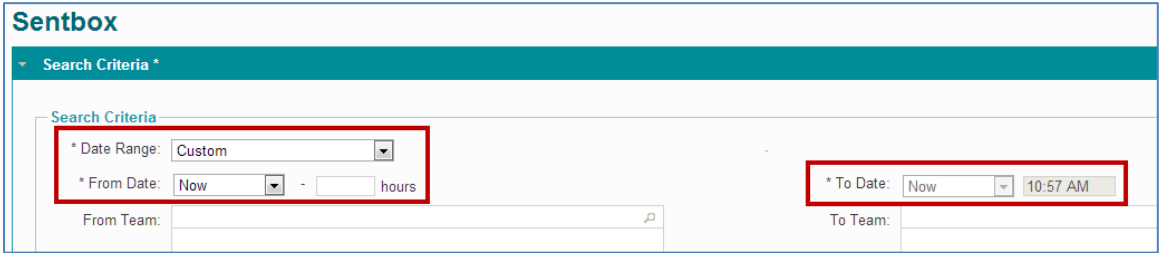

#### Other Custom options for the "**From Date**" are: "Today", "Yesterday" and "Last 7 Days":

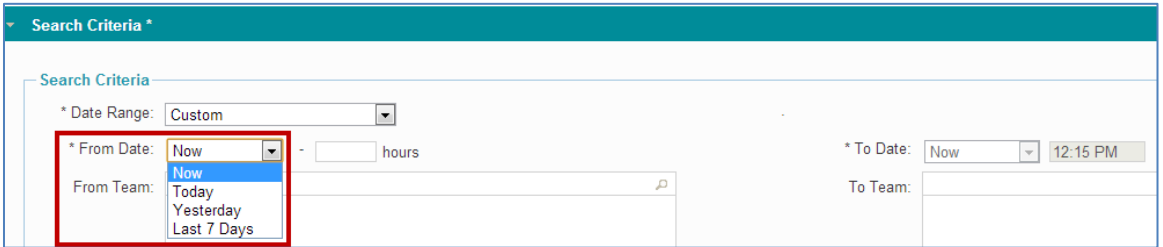

Specify a time using the Hour and Minute slide bars:

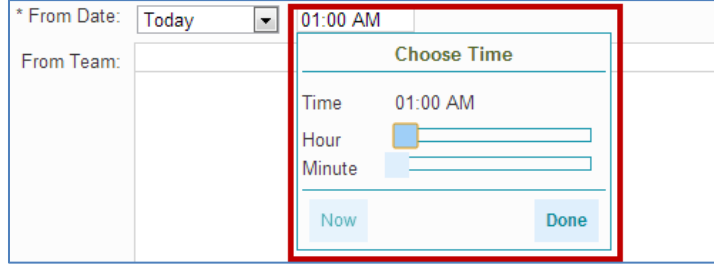

Set the 'To Date'; your options are either 'Now' or 'Today'. If you select 'Now' the time will default to current time. If you select "Today", you can specify the time using the Hour and Minute slide bars:

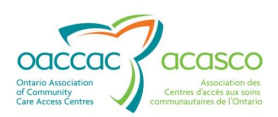

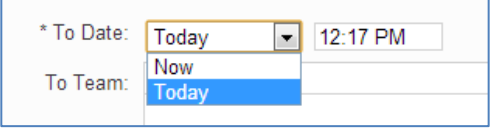

**From Team** - Use the SLU to filter the Sentbox to only show documents from a selected 'From Team'. You can select from all teams you are a member of:

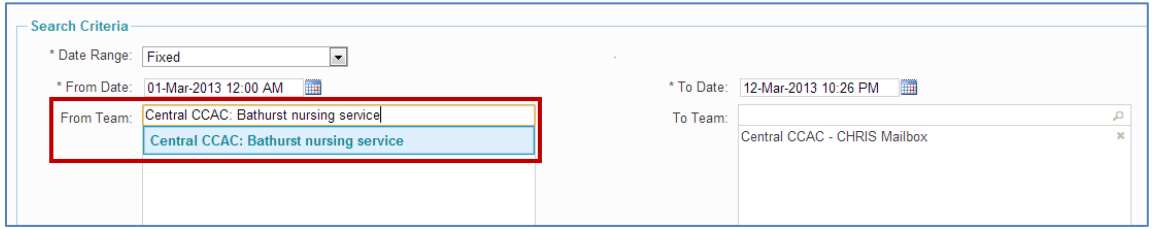

**To Team** – Use the SLU to filter the Sentbox to only show documents from a selected "To Team"; one or more teams can be selected:

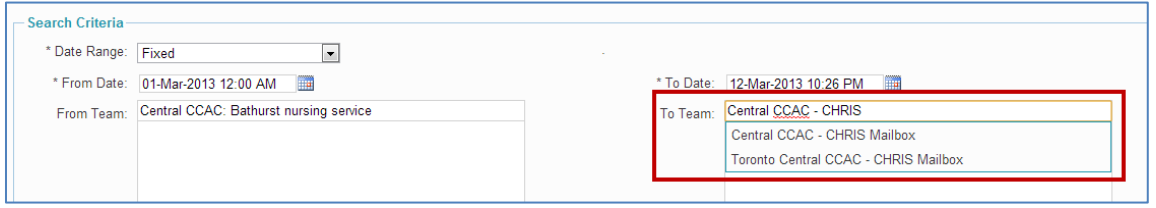

**Document Type** - default 'All'; this multi-select control filters the Inbox to only show documents of a selected "Document Type":

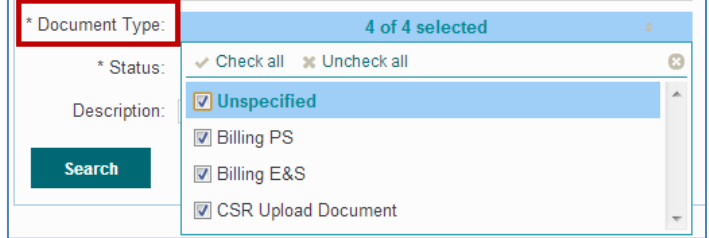

**Delivery Status** - default 'All'; multi-select control filters for documents of a selected Delivery Status - 'Not Attempted', 'Delivered' and 'Failed':

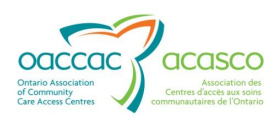

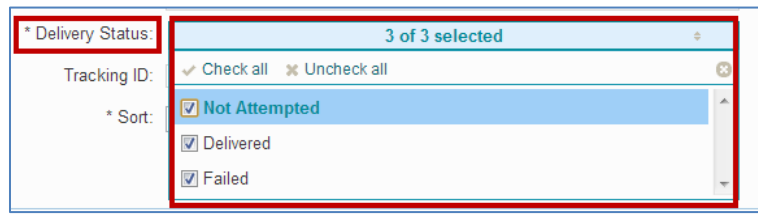

**Tracking ID** - the tracking ID is a 32 character alphanumeric string. To search by Tracking ID, enter the last 4 characters of the ID:

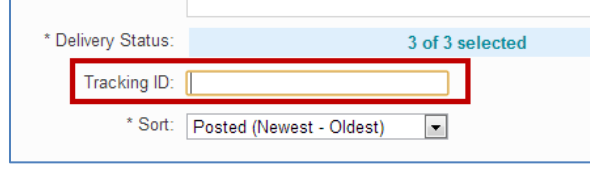

**Description –** free text field where you may search by the document description:

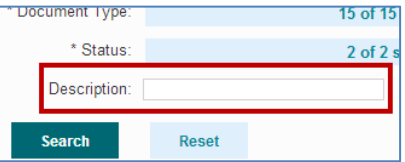

**Sort –** use to specify the primary sort order for the search results displayed:

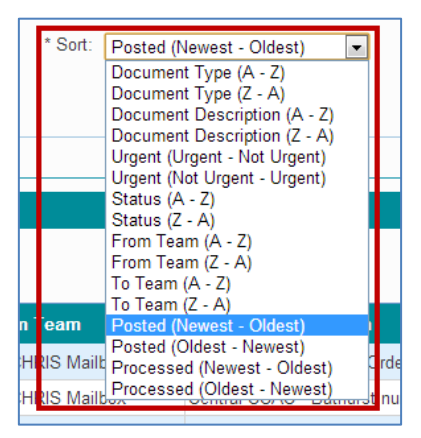

Click "**Search'** to view results. Click **'Reset'** to reset filters to default settings:

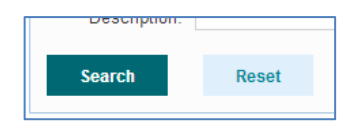

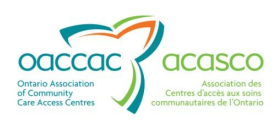

## <span id="page-32-0"></span>**5.2 Search Results**

The Search Results list provides results that reflect the filter selections in the Search Criteria. The results details display the same attributes as the Inbox (i.e. Document Type, Description, Tracking ID, Urgent, Status, From Team, To Team, Posted and Processed columns).

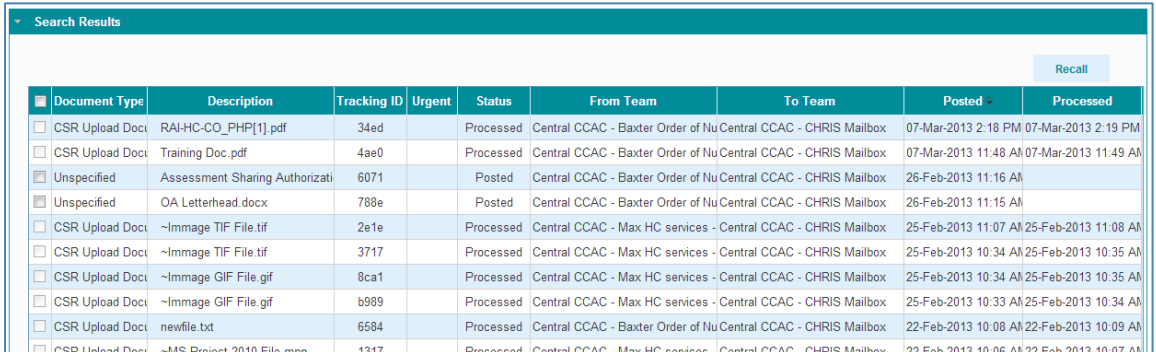

There is no download icon beside the document description and there is no option to 'unprocess' a document.

You do however, have the ability to Recall a sent unspecified document.

#### <span id="page-32-1"></span>**5.2.1 Recalling a Document**

Unspecified documents that have been sent from the Send Documents screen can be recalled so long as the document is still in 'Posted' state in the recipient's Inbox. If the document has been processed (opened, viewed, downloaded), then the recall function is not available for that document.

To recall a document, select the un-processed document you wish to recall by placing a checkmark beside the Document Type in the first column. You may select one or multiple documents to recall:

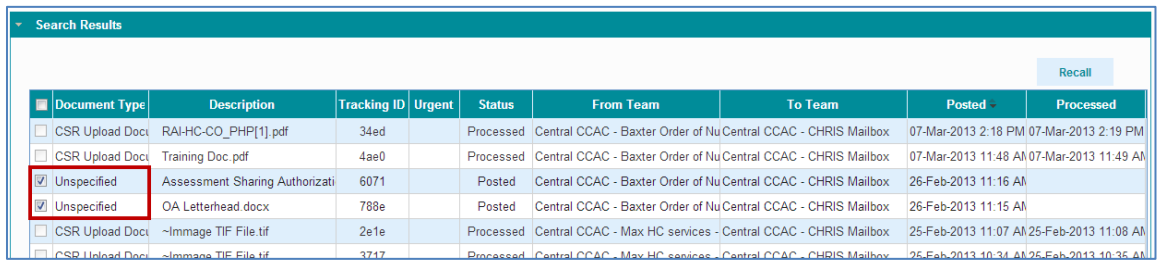

Click the **'Recall'** button:

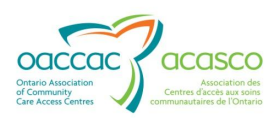

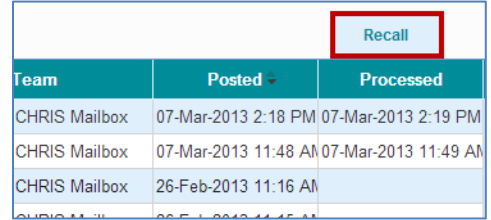

The selected document(s) will disappear off the Search Results list, indicating that it has been successfully recalled:

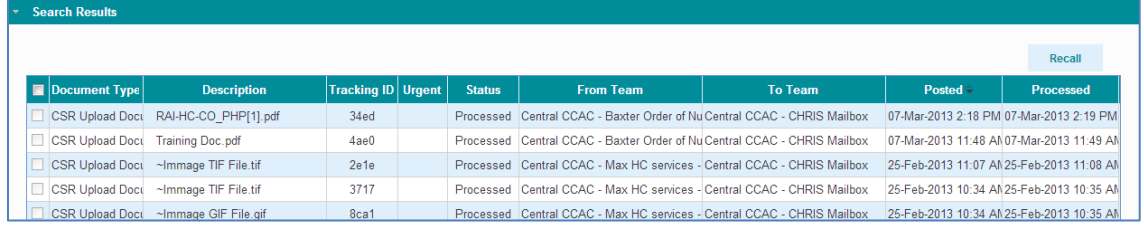

You cannot recall a CSR Upload Document or a Billing file – only Unspecified documents.

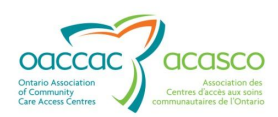

## <span id="page-34-0"></span>**6. CSR UPLOAD DOCUMENTS**

Providers are able to upload documents to any active client they are providing service for at a CCAC that has implemented the Client Service Report (CSR) Upload enhancement.

In order to do this, provider users require a Client Viewer and Document Sender roles assigned to them.

In HPG, CSR Upload Document history is available in 2 areas:

- 1. "CSR Upload Documents" tab in the Community Health Portal (CHP)
- 2. Send Documents section of Document Exchange

This section will address the CSR Upload in the **Document Exchange** area of HPG. *For information on CSR Upload Documents in CHP, please refer to Module 4.*

## <span id="page-34-1"></span>**6.1 CSR Upload from Document Exchange**

A Provider User with a **Document Sender** role can access the Send Documents page in Document Exchange (where CSR Upload Documents are sent from). The **Document Viewer** role will give access to the CSR Upload Documents History.

Select "Send Documents" from the Document Exchange drop down menu in HPG.

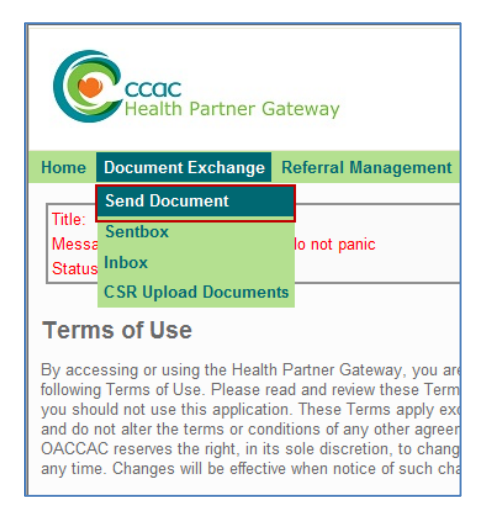

The Send Document page will open.

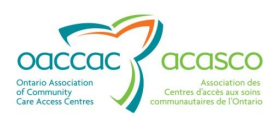

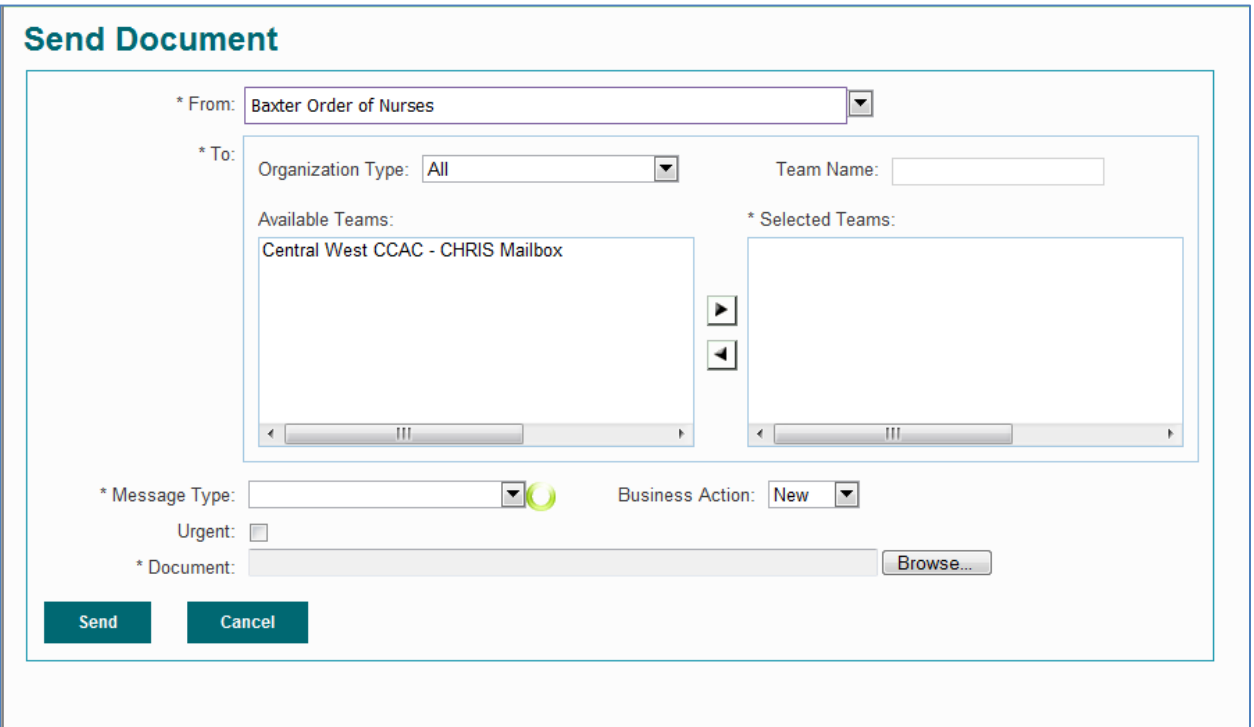

The "**From**" drop down menu will display the list of Provider HPG Teams that the logged in Provider User is a member of and is associated with the CCAC of the selected client. The default "From Team" will display the CCAC that owns the team followed by the Provider Team name. If the user belongs to only one Provider Team associated with the CCAC of the selected client, then the field is display only (no drop down list). If the use belongs to more than one Provider Team that is associated with the CCAC of the selected client, then the field is a drop down list and user must select the Provider Team.

In the "**To**" section, select "CCAC" from the drop down list for "**Organization Type**". Select the CHRIS Mailbox of the CCAC that the client belongs to and use the  $\Box$  icon to move the CCAC team from the "Available Teams" window to the "Selected Teams" window. Alternatively, you can search for the Team Name using the SLU:

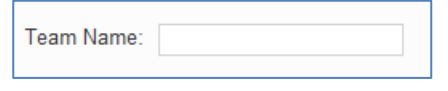

When a CCAC CHRIS Mailbox is selected, CSR Upload Document becomes available for selection in the "Message Type" drop down list. Select **CSR Upload Document**:

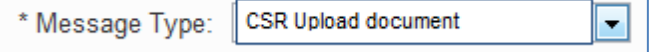

Once selected, a "BRN" field will appear. You must enter the BRN of the client you are uploading documents for (no other search parameters are available here):

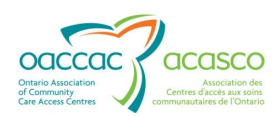

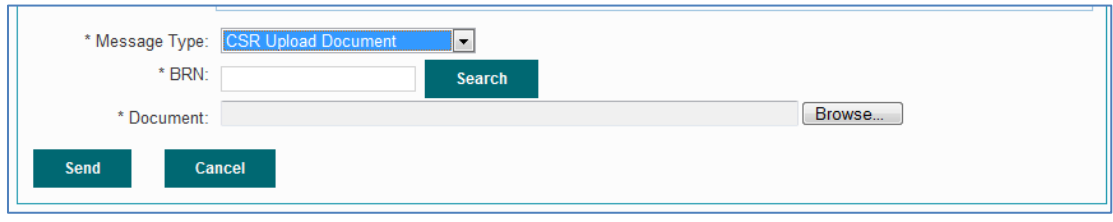

After entering a BRN and clicking search

If it doesn't find a match, you will see the following message:

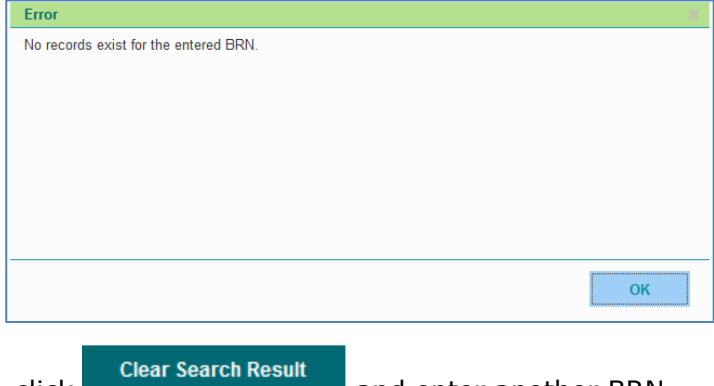

To search again, click **and and enter another BRN.** 

A successful match will result in the Client Name and HCN displaying for validation and a prompt to select the Service Delivery Type pertinent to the document being uploaded. If you are delivering more than one service type, they will all be listed for you to select. Use the radio button to select the correct Service Delivery Type:

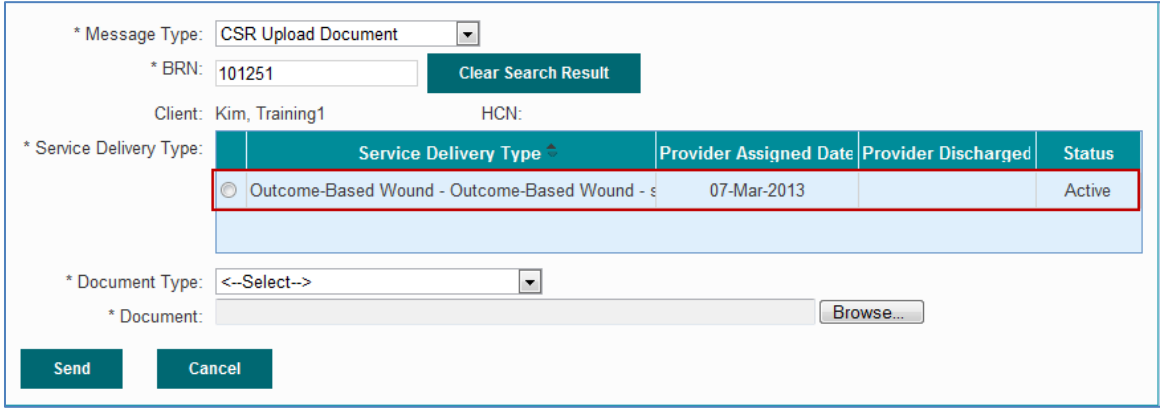

From the Document Type drop down menu, select the Document Type name for the document that will be uploaded.

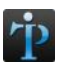

The Document Type list is pre-determined in CHRIS and each Document Type

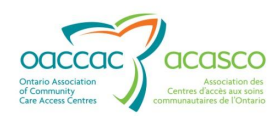

is set to file at a specific level in DocuShare® (e.g. Client level, File level, Referral level, Service level)

Attach the document for upload by clicking on  $\Box$  and finding the document in your local folders for upload.

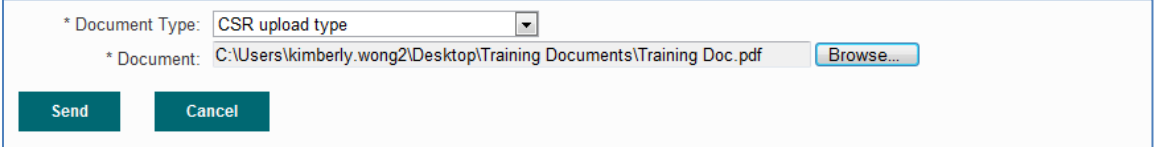

When finished, click **Send A**. A confirmation window will appear. Click 'Yes' to proceed.

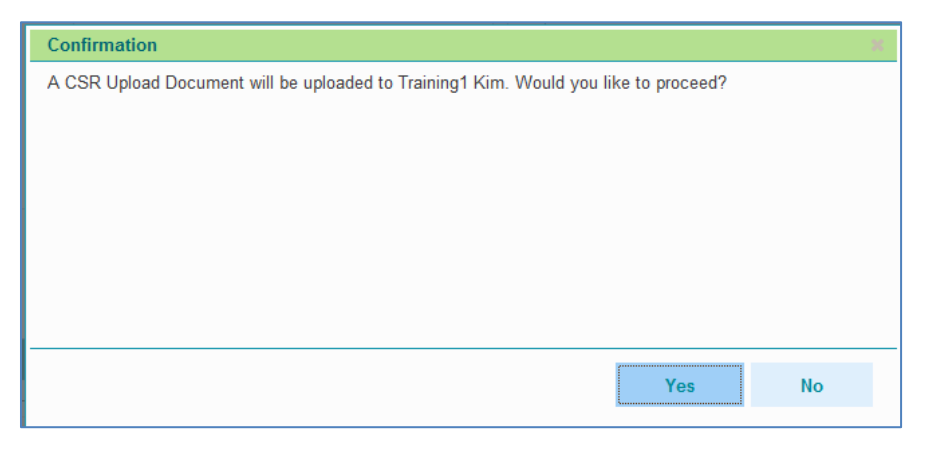

The following message will appear to confirm successful upload to HPG.

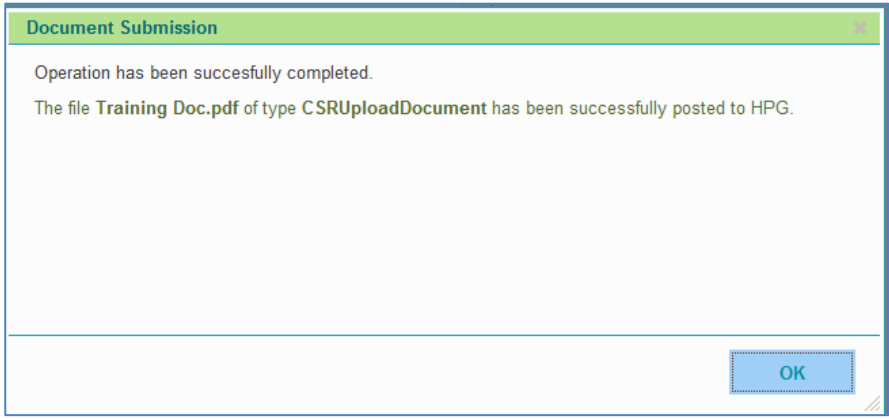

A record of the uploaded document can be viewed in the Sentbox of Document Exchange (Provider User must have Document Viewer role assigned to do this).

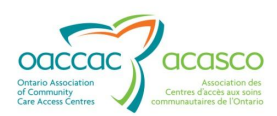

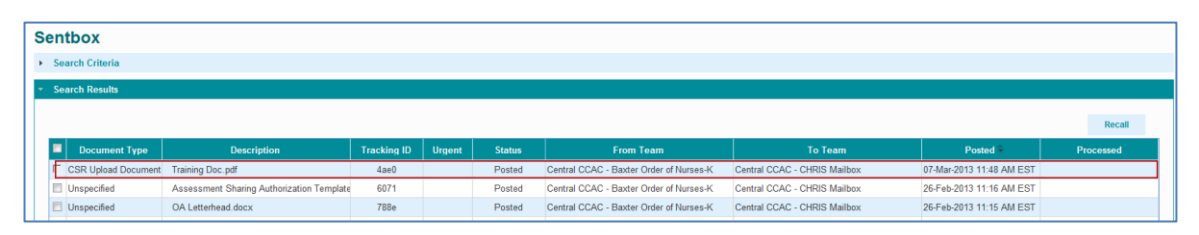

The CSR Upload document will be Posted and Processed in the Sentbox while the document is still in "Submitted" state in the CSR Upload Document page.

See [Section 6.2.1](#page-40-0) for more details on CSR Upload Document statuses.

## <span id="page-38-0"></span>**6.2 CSR Upload Document History**

The CSR Upload Document History maintains a list of all the CSR documents that have been uploaded to DMS/CHRIS and is viewable from.

Mouse over **Document Exchange** drop down menu and select CSR Upload Document:

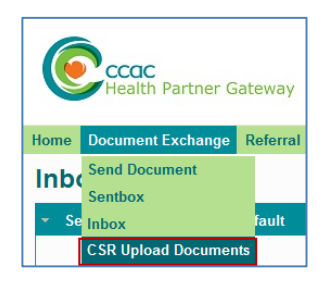

The CSR Documents page will open – the Search Criteria will be expanded (default) to display the Document Search Criteria filters:

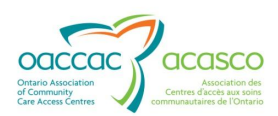

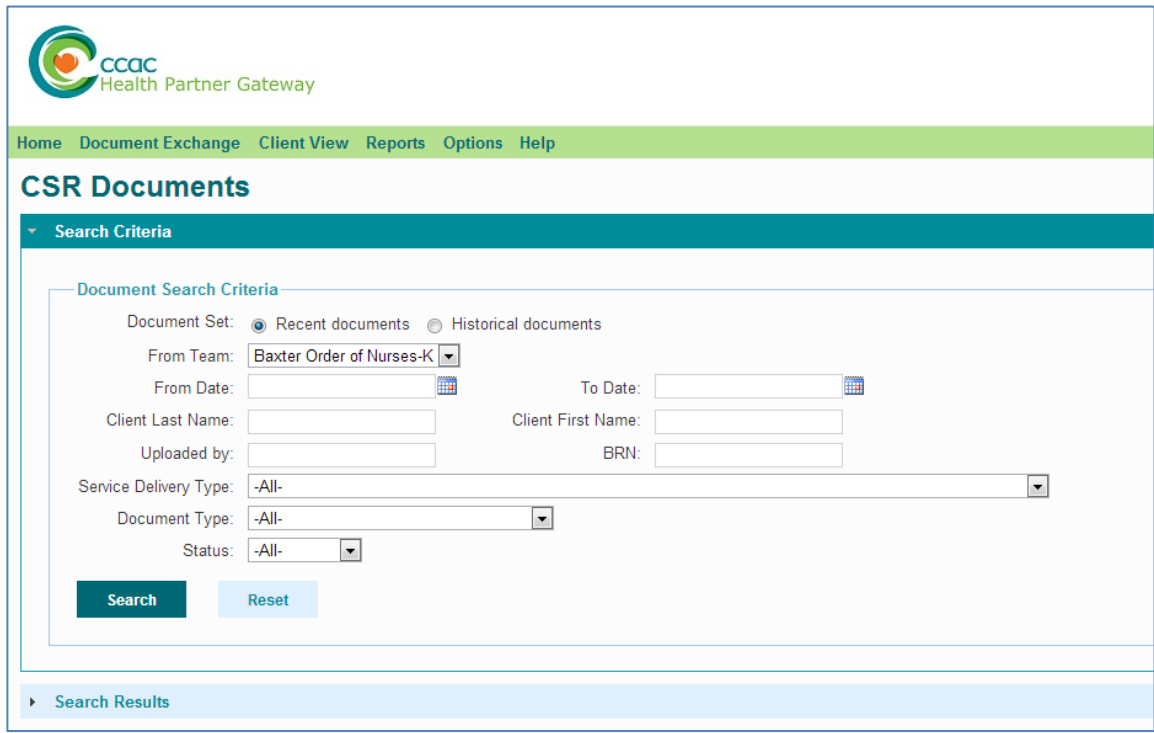

The CSR Upload Document History is separated into two pages:

- Recent Documents
- Historical Documents

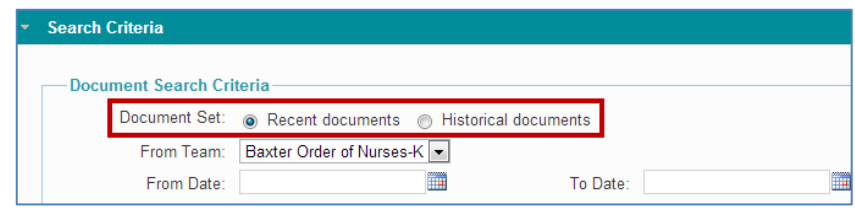

A document becomes a "Historical Document" when a user has selected and archived a "Reviewed" (green) document record from the "Recent Documents" page.

Move a "Reviewed" document record from the Recent CSR Upload Documents page to the Historical Upload Documents page by clicking on the Archive button:

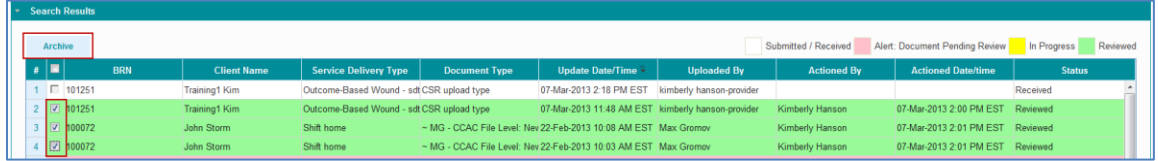

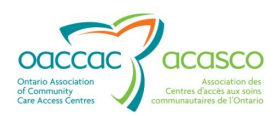

The CSR Upload Documents search results grid default view displays the "Recent CSR Upload Documents" page and the document records are sorted based on the document upload date – from the oldest (at the top) to the newest. 20 records will display at a time with paging.

## <span id="page-40-0"></span>**6.2.1 Recent CSR Upload Documents**

This section applies to the Recent CSR Upload Documents page in Document Exchange. When selected, the recent document upload history will display.

In Document Exchange, the list includes ALL clients that have been uploaded from HPG.

The line items included in the document upload grid will only be those documents that have not yet been selected to be moved to the "Historical CSR Upload Documents" page. The page displays by default upon loading the CSR Upload Documents page.

You can search for a particular CSR Upload Document record on the Recent CSR Upload Documents page by viewing the list. However, if the list is very long, or you need to find a specific document record, open the Search tool.

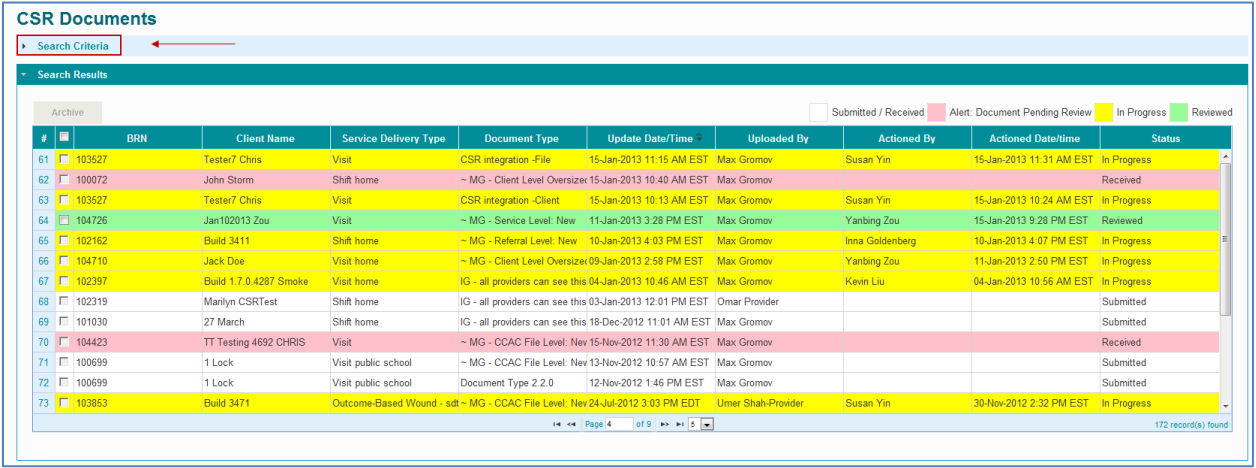

*Refer to [Section 6.2.2](#page-42-0) on how to use the Search Criteria window – it functions the same way in the Recent CSR Upload Documents page as it does on the Historical CSR Upload Documents page.*

Each document uploaded is identified on each line with the following attributes:

- BRN
- Client Name
- Service Delivery Type as selected by the Provider from the client profile
- Document Type as selected by the Provider from the drop down menu
- Upload Date/Time when document was successfully uploaded
- Uploaded By the Provider User that uploaded the document

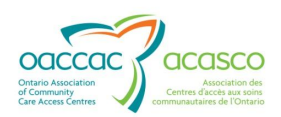

The first six columns after the checkbox column refer HPG Provider side information collected during the CSR Upload process.

The following 3 columns provide information from CHRIS:

- Actioned By the CHRIS user that has opened or processed/reviewed the document
- Actioned Date/Time the date and time the above action was taken by the CHRIS user
- Status the current Status of the document in CHRIS each status is colourcoded:

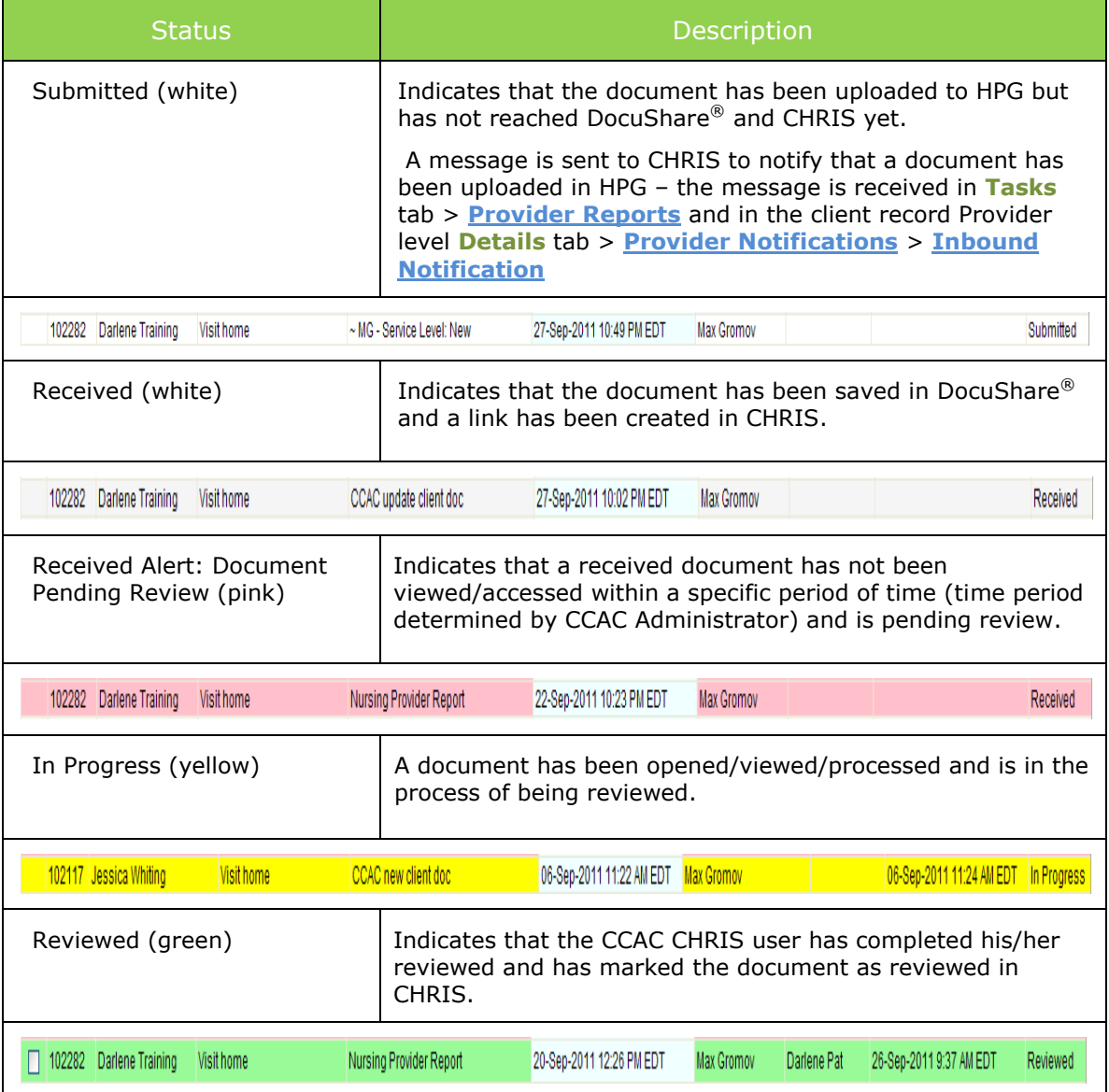

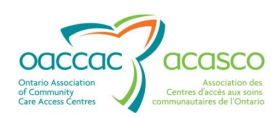

The list can be sorted by any of the column names (e.g. you can sort by BRN, Service Delivery Type, Document Type, Upload Date/Time, Uploaded By, Actioned By, Actioned Date/Time and by document Status).

When the status changes to "Reviewed" in HPG, a check box opens in the first column for the Provider user to select the document upload record and move it to the Historical CSR Upload Documents. The document upload record will disappear from the Recent CSR Upload Documents list.

The legend on the page indicates the status of each colour.

#### <span id="page-42-0"></span>**6.2.2 Historical CSR Upload Documents**

To search for a document upload stored in Historical CSR Upload Documents, select the corresponding radio button. No history will be displayed upon initially navigating to this screen. You must open the Search tool and enter search criteria and click

Search before any upload records can be displayed.

If accessing from within a client profile in CHP, the document list will be limited to those document records stored in the Historical CSR Upload Documents that have been uploaded for that specific client. In Document Exchange, the list includes ALL uploaded documents that have been moved to Historical CSR Upload Documents (for all clients).

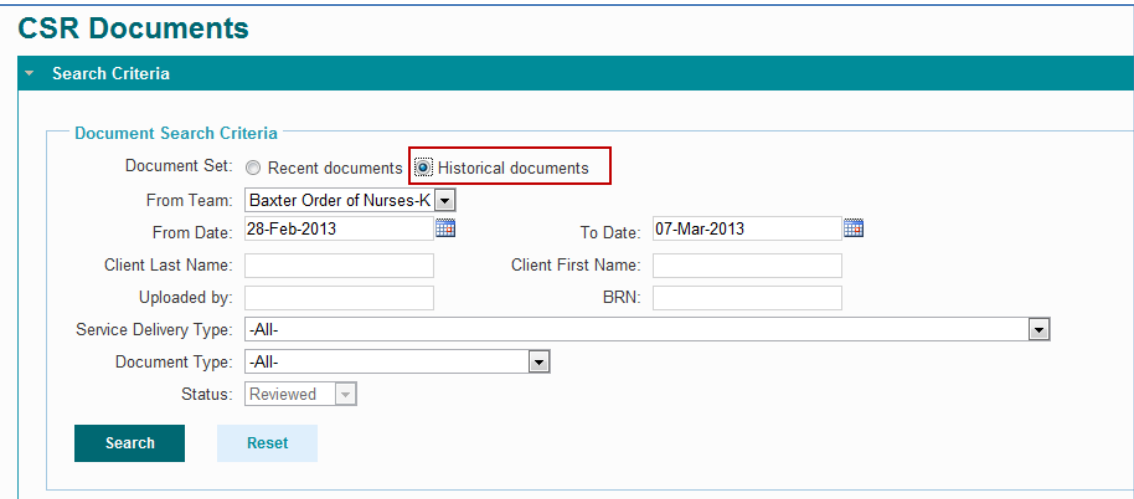

#### **Search Criteria**

The "**From Team**" drop down menu will display the list of Provider HPG Teams that the logged in Provider User is a member of and is associated with the CCAC of the selected client. The default 'From Team' will display the CCAC that owns the team

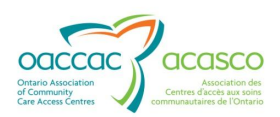

followed by the Provider Team name. If the user belongs to only one Provider Team associated with the CCAC of the selected client, then the field is display only (no drop down list). If the use belongs to more than one Provider Team that is associated with the CCAC of the selected client, then the field is a drop down list and user must select the Provider Team.

The Date Range fields will default one week from current date (e.g. Sept 20 – Sept 27). You can change the "**From Date**" and "**To Date**", however, it cannot exceed the maximum searchable date range of 7 days. Both the From Date and the To Date are free-text fields, however you can choose to use the Calendar widget to select the date you would like to enter in the field.

Complete one or more of the following search criteria:

**Client Last Name** (will be populated if in CHP Client profile, otherwise blank field)

**Client First Name** (will be populated if in CHP Client profile, otherwise blank field)

**Uploaded by** (First and Last name of the Provider User that uploaded the document)

#### **Service Delivery Type**

#### **Document Type**

**Status** (defaults to Reviewed if in Historical CSR Upload Documents page)

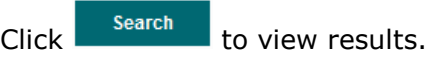

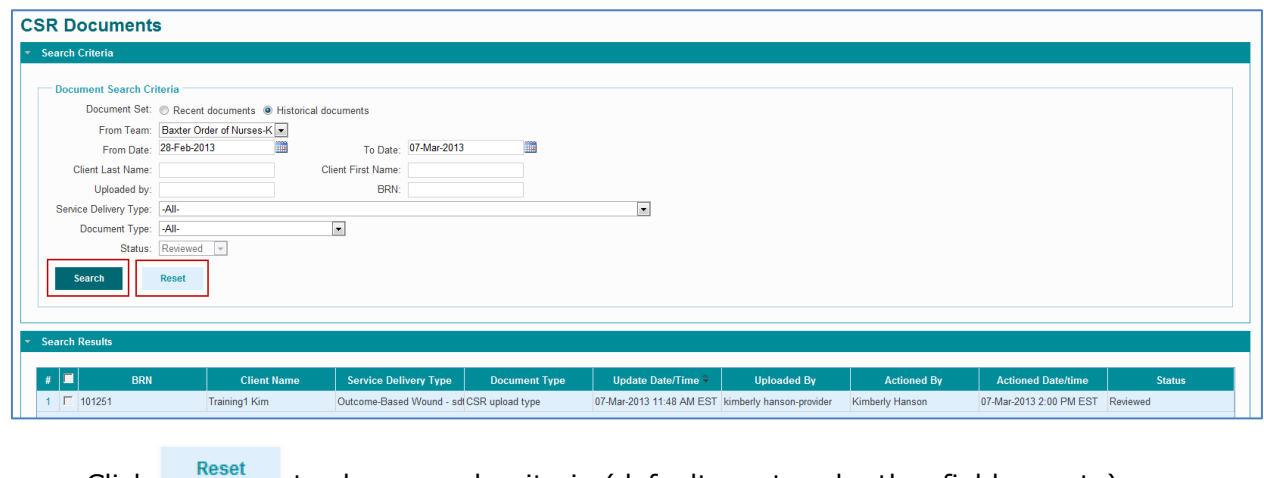

Click **the clear search criteria** (defaults restored, other fields empty).